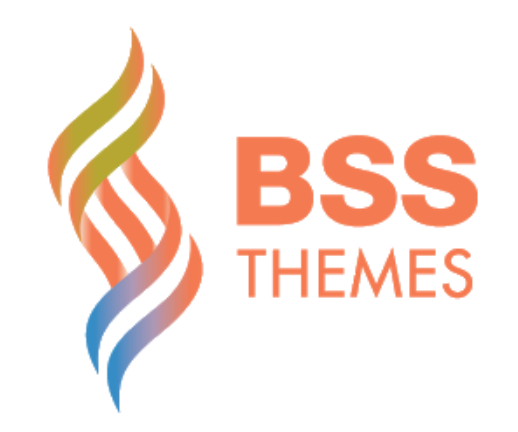

# THINK  $-$  USER GUIDE  $-$

# **Contents**

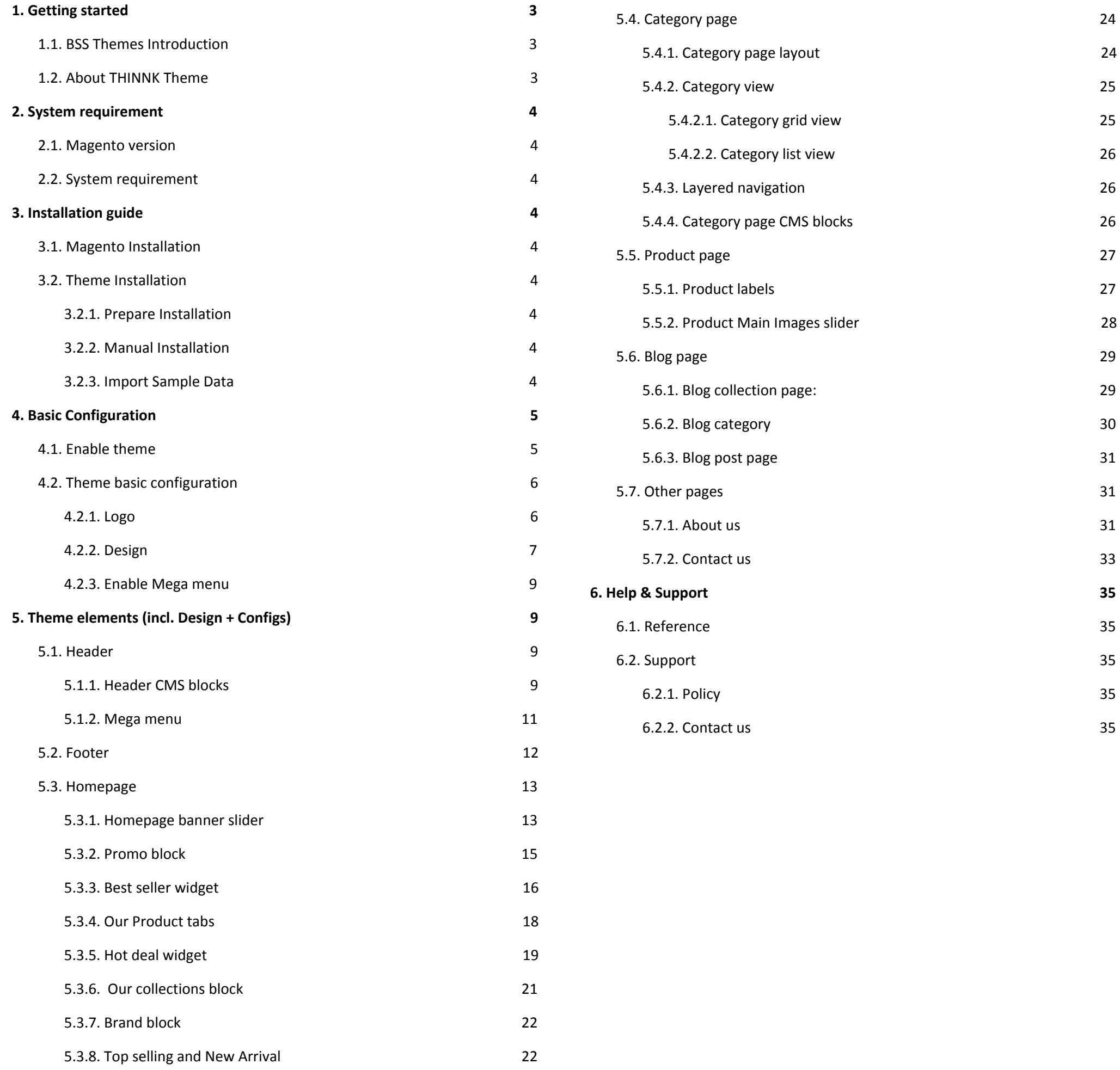

5.3.8. [Latest](#page-22-0) news [24](#page-22-0)

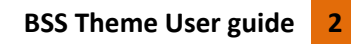

# <span id="page-2-0"></span>**1. Getting started**

#### <span id="page-2-1"></span>**1.1. BSS Themes Introduction**

#### *Welcome to BSS Themes!*

We are a team of amazing people including Magento experts, qualified developers, creative designers and so on. We work and learn together to bring the *best success solution* for our customers.

Our vision is **"Provide the best web design for your Ecommerce store"**

#### *Our story*

We have been developing with a journey for **6 YEARS** and beyond. Our services include:

100+ Ways to optimization your e-commerce website with 100+ Magento extensions in Bss Commerce with the top Magento extensions which are highly rated by the customers

- Magento Consultant
- Magento Customization
- Magento Optimization
- Magento Extension Development
- Magento Maintenance

We are glad to have:

We promise to bring the best user experience to our clients! Our themes are 100% responsive. They are also easy to use with easily accessible admin configuration that the shop owner can learn to use in just a blink of an eye

#### **1500+** *Happy Customers* with **BSS Geek**

Magento development agency who will offer you optimal solution for all problems you have.

#### *Our products*

High-quality themes focus on:

#### **UX FIRST**

THINNK is a qualified Magento theme which is extremely customizable, 100% responsive and fully optimized for website speed. It is suitable for every type of stores and make great impression with users by its flexibility and ability to customize with the nice clean code.

#### **OPTIMIZED FOR E-COMMERCE**

With more than 6 years experience in building e-commerce websites, we know what features are necessary. Not only optimized for website speed, our themes also give the shop owner the best space to show your incredible products, to attract the customers to click more, buy more.

#### **UPDATE & SUPPORT**

We will continuously upgrade our products, include more amazing features to improve their quality. Also, we are happy to give you any advise and customization needed for your website.

#### <span id="page-2-2"></span>**1.2. About THINNK Theme**

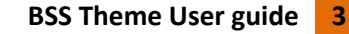

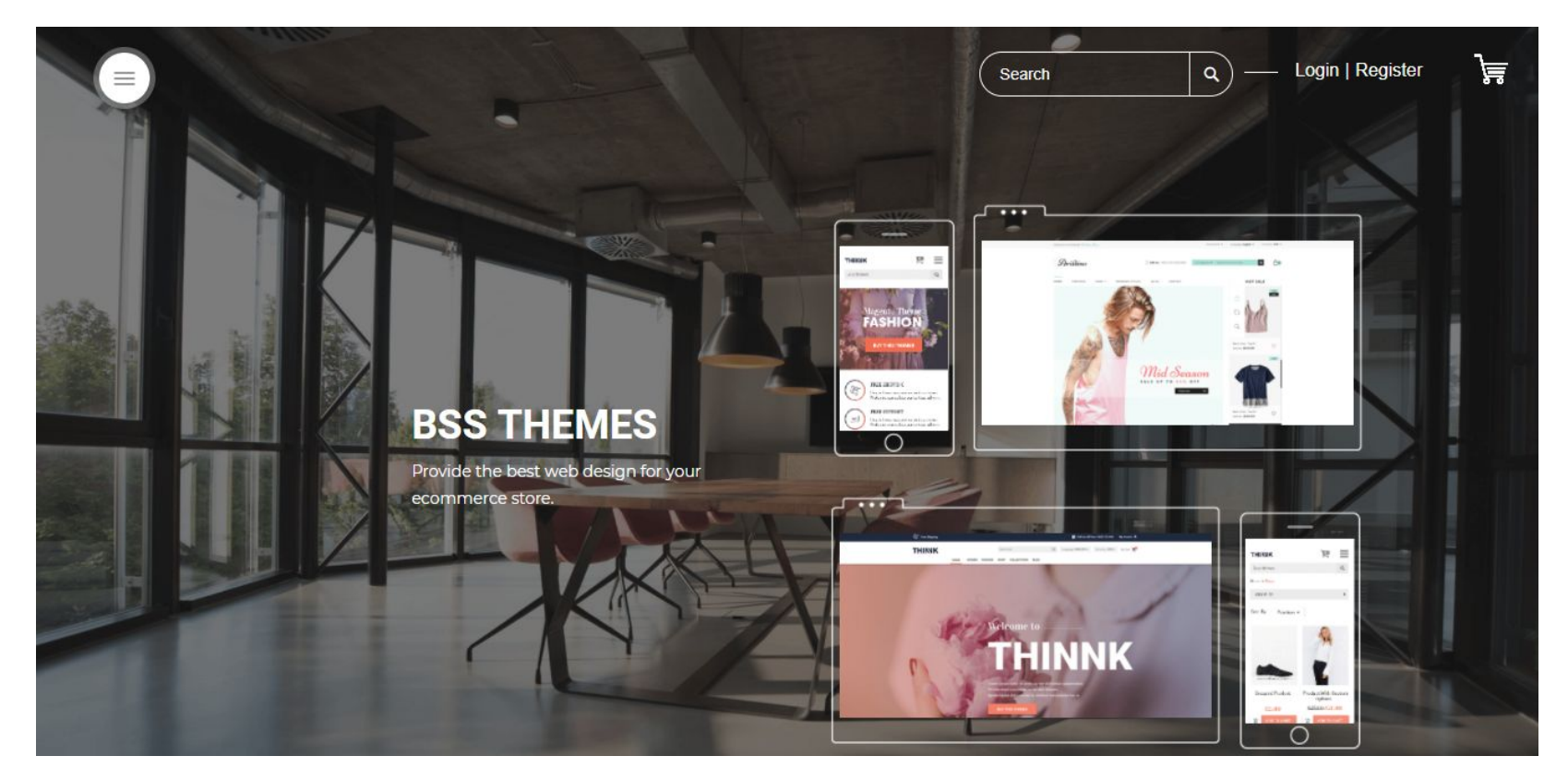

# <span id="page-3-0"></span>**2. System requirement**

#### <span id="page-3-1"></span>**2.1. Magento version**

Our THINNK theme is compatible with Magento version 2.0.x, 2.1.x and 2.2.x

#### <span id="page-3-2"></span>**2.2. System requirement**

Our theme doesn't have any requirement rather than Magento's system requirement (see more at 3.1. Magento [Installation\)](#page-3-4)

# <span id="page-3-3"></span>**3. Installation guide**

#### <span id="page-3-4"></span>**3.1. Magento Installation**

- System requirements

Magento 2.0: <http://devdocs.magento.com/guides/v2.0/install-gde/system-requirements2.html>

Magento 2.1: <http://devdocs.magento.com/guides/v2.1/install-gde/system-requirements2.html>

Magento 2.2: <http://devdocs.magento.com/guides/v2.2/install-gde/system-requirements2.html>

Magento Installation

You can see Magento Installation guide in the link below:

http://devdocs.magento.com/guides/v2.1/install-gde/prereq/zip\_install.html

#### <span id="page-3-5"></span>**3.2. Theme Installation**

- Install theme via FTP:
- 1. Log into your hosting space via a FTP software. ie FileZilla
- Unzip Package > Theme Files > theme\_v2.1.x.zip (or theme\_v2.2.x.zip if you use Magento version 2.2.x) and upload all directories(there are 2 directories app,
- pub) to Magento 2 root directory.
- Install theme via Cpanel:
- 1. Log into your CPanel(Control Panel) by your hosting account or cpanel user information.
- 2. Upload Package > Theme Files >theme\_v2.1.x.zip(or theme\_v2.2.x.zip if you use Magento version 2.2.x) to your magento root directory and unzip its content.

#### <span id="page-3-6"></span>**3.2.1. Prepare Installation**

Please remember to backup your website's code and database before installing our themes to make sure we have things to revert in case any conflict happens

#### <span id="page-3-7"></span>**3.2.2. Manual Installation**

#### <span id="page-3-8"></span>**3.2.3. Import Sample Data**

Thinnk theme provides extremely easy - one click demo installation. In order to do demo installation, you should import static Blocks and CMS pages in BSS Theme - Settings Theme > Import Data

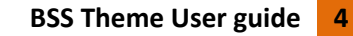

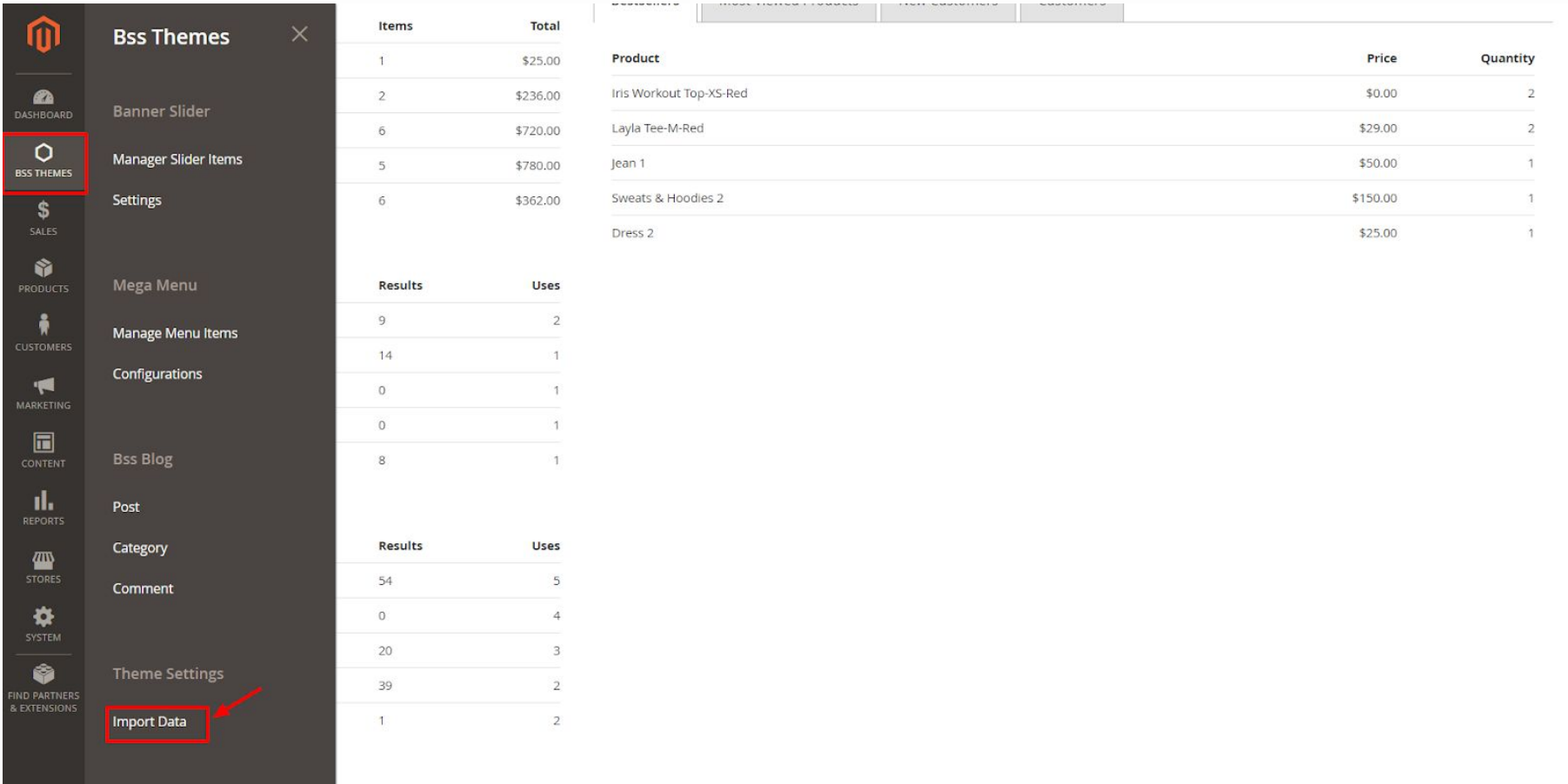

Then choose Theme : Bss/Thinnk (1)

- Tick on CMS Pages (2): This will import CMS pages (About Us, Contact, 404...) created as on our demo website

- Tick on CMS Blocks (3): This will import static blocks (promo, collection, footer columns...) created as on our demo website

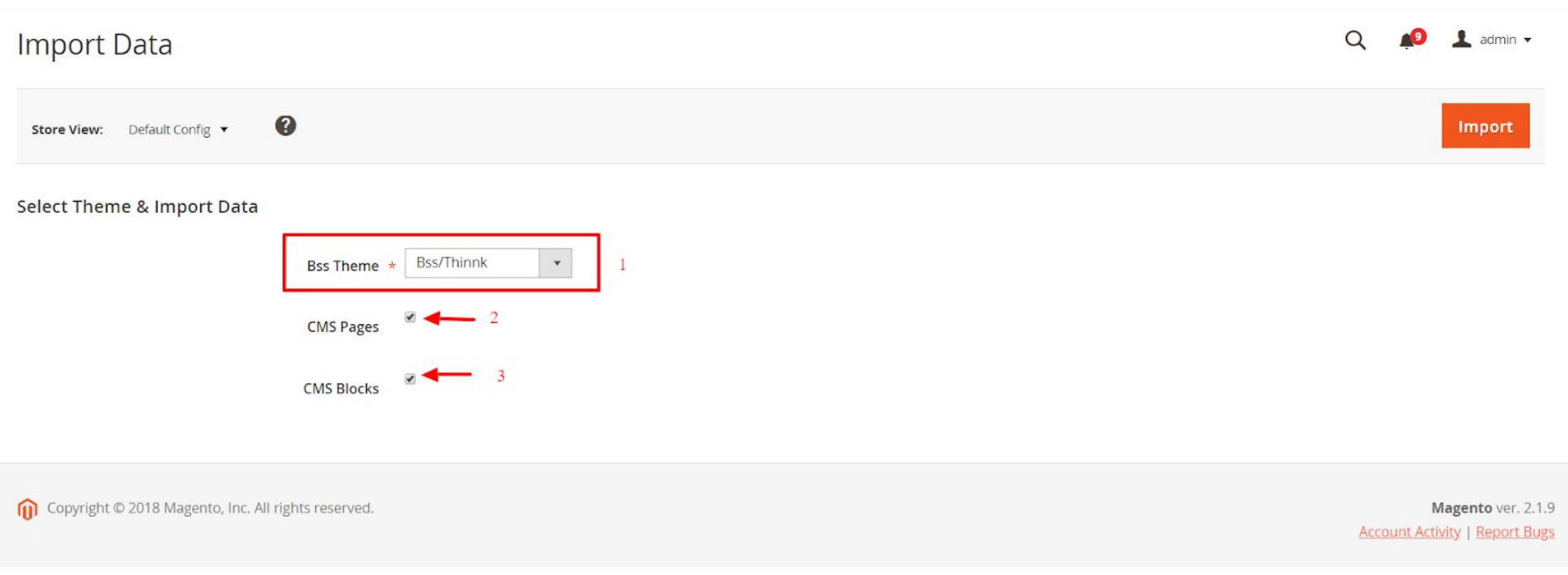

Then click on "Import" button, all sample data will be imported to your website.

# <span id="page-4-0"></span>**4. Basic Configuration**

#### <span id="page-4-1"></span>**4.1. Enable theme**

Thinnk Theme is equipped with the dedicated administrative module which offers a variety of additional settings. To enable it, go to **Content > Design > Configuration > BSS Thinnk** section to configure theme's main settings. Visual experience settings can also be changed in this configuration link as well.

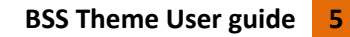

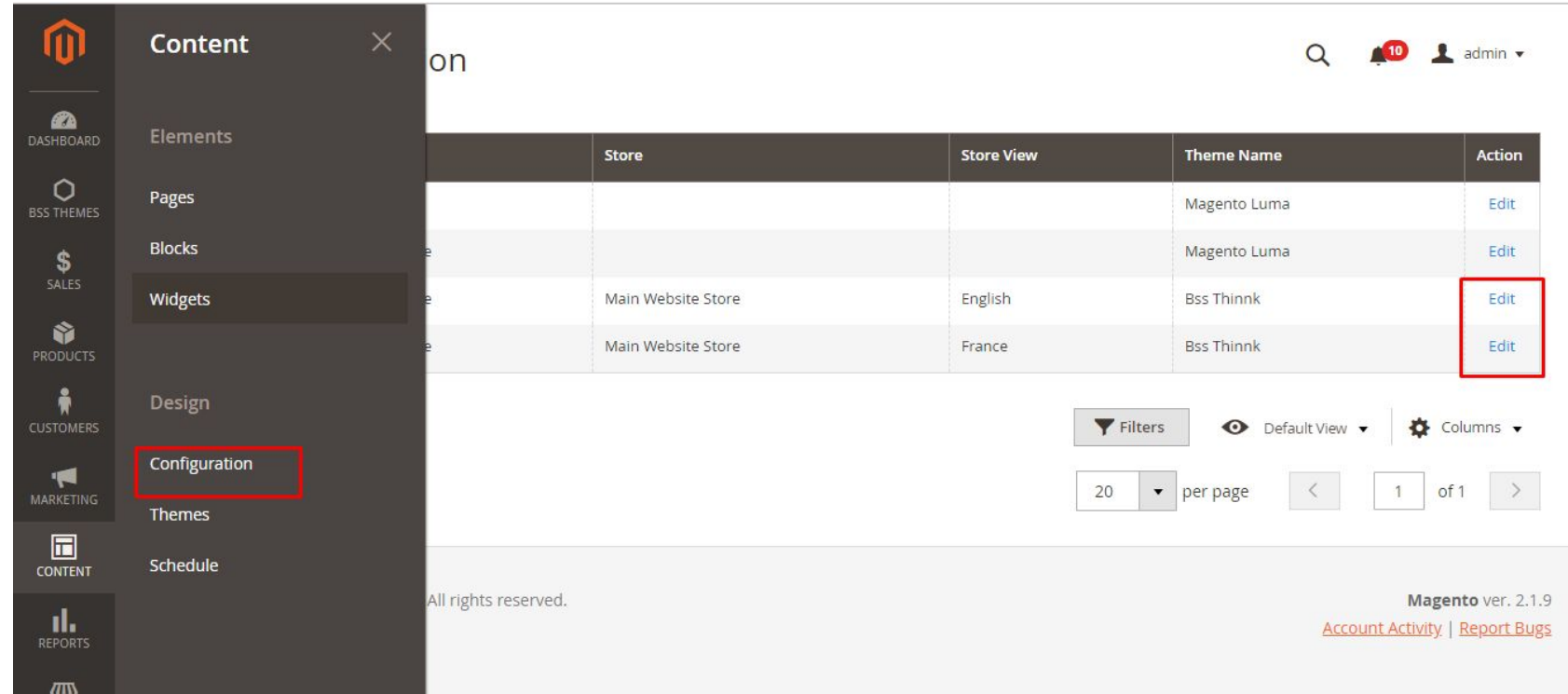

Then, click **Edit** on the your selected theme language and choose **Bss Thinnk**

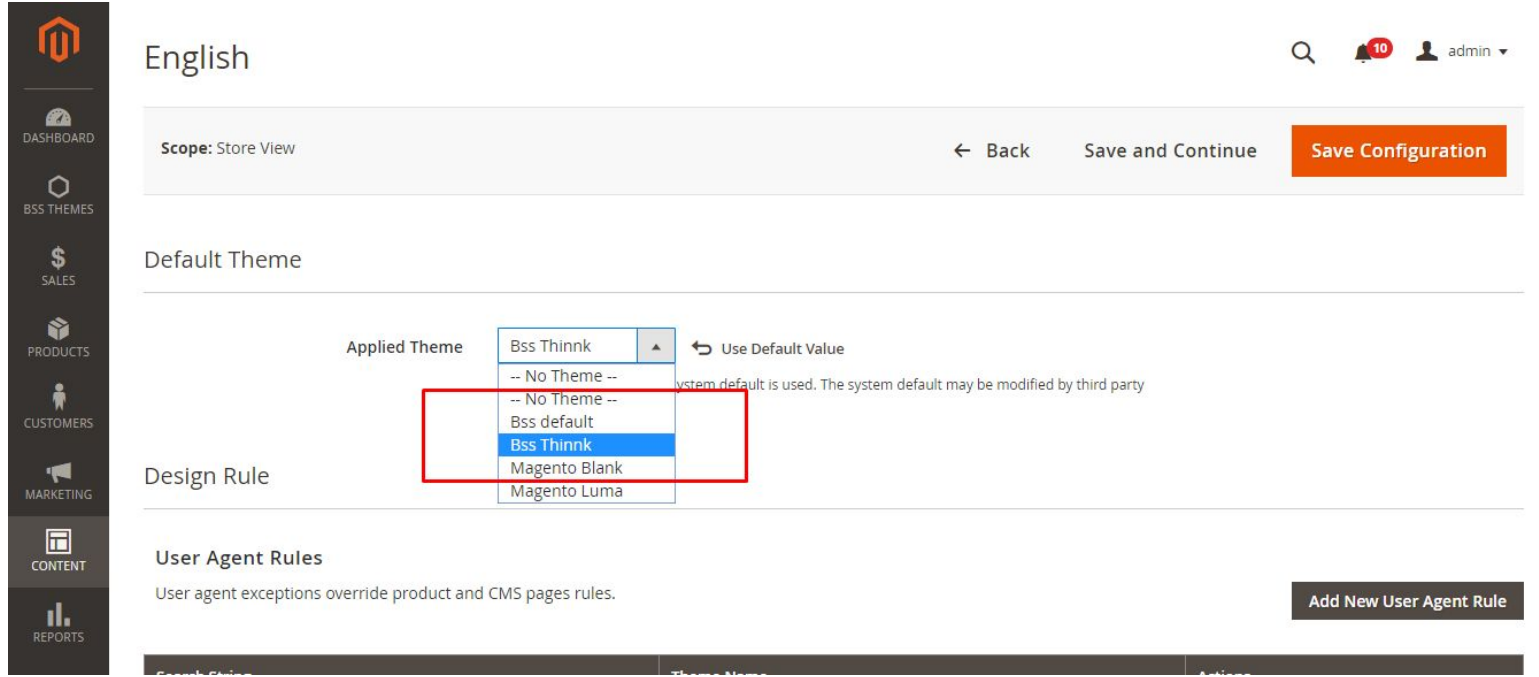

Choose **Save Configuration**.

## <span id="page-5-0"></span>**4.2. Theme basic configuration**

#### <span id="page-5-1"></span>**4.2.1. Logo**

To change Logo (in Header), go to **Content > Configuration > Design > Edit Theme, choose Store view > Edit**

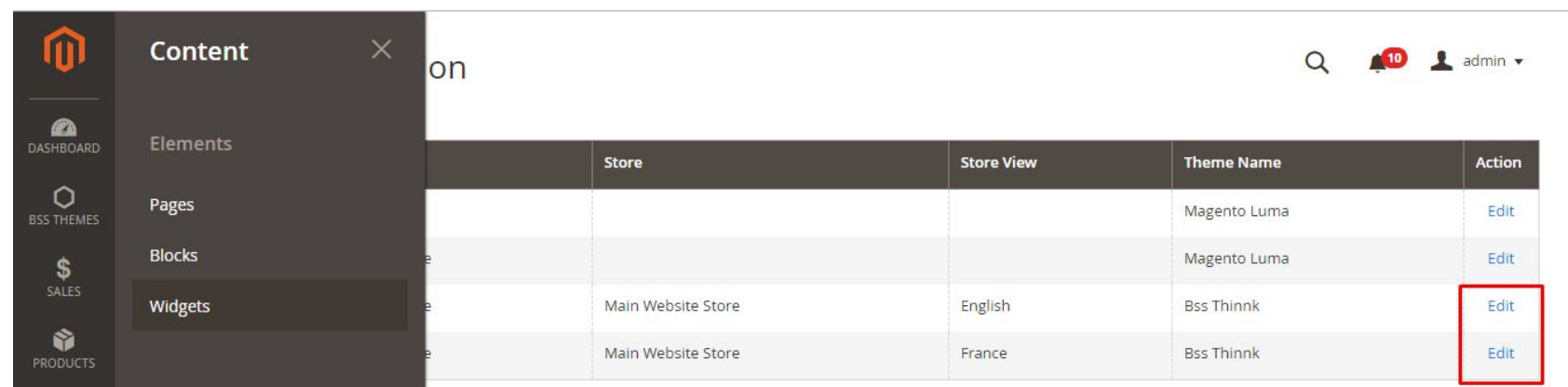

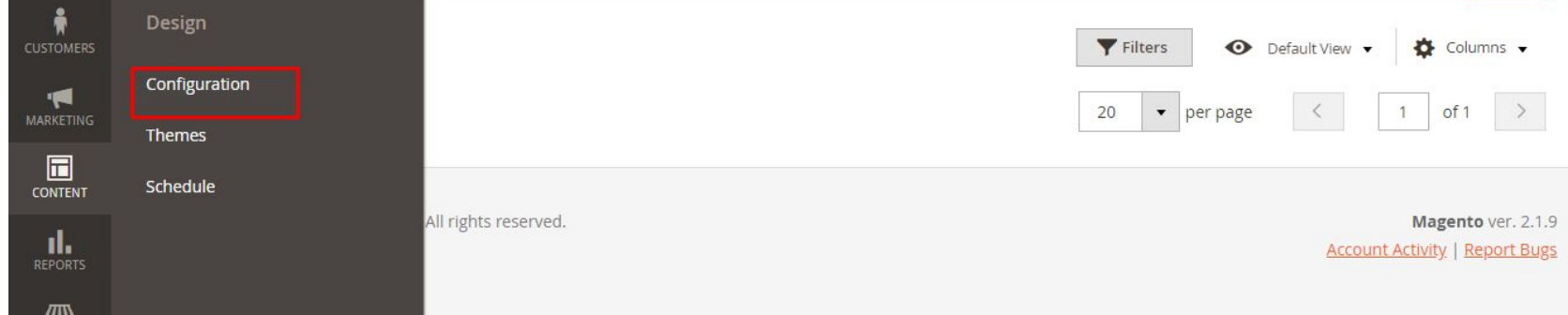

Select **Edit > Header** tab

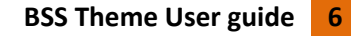

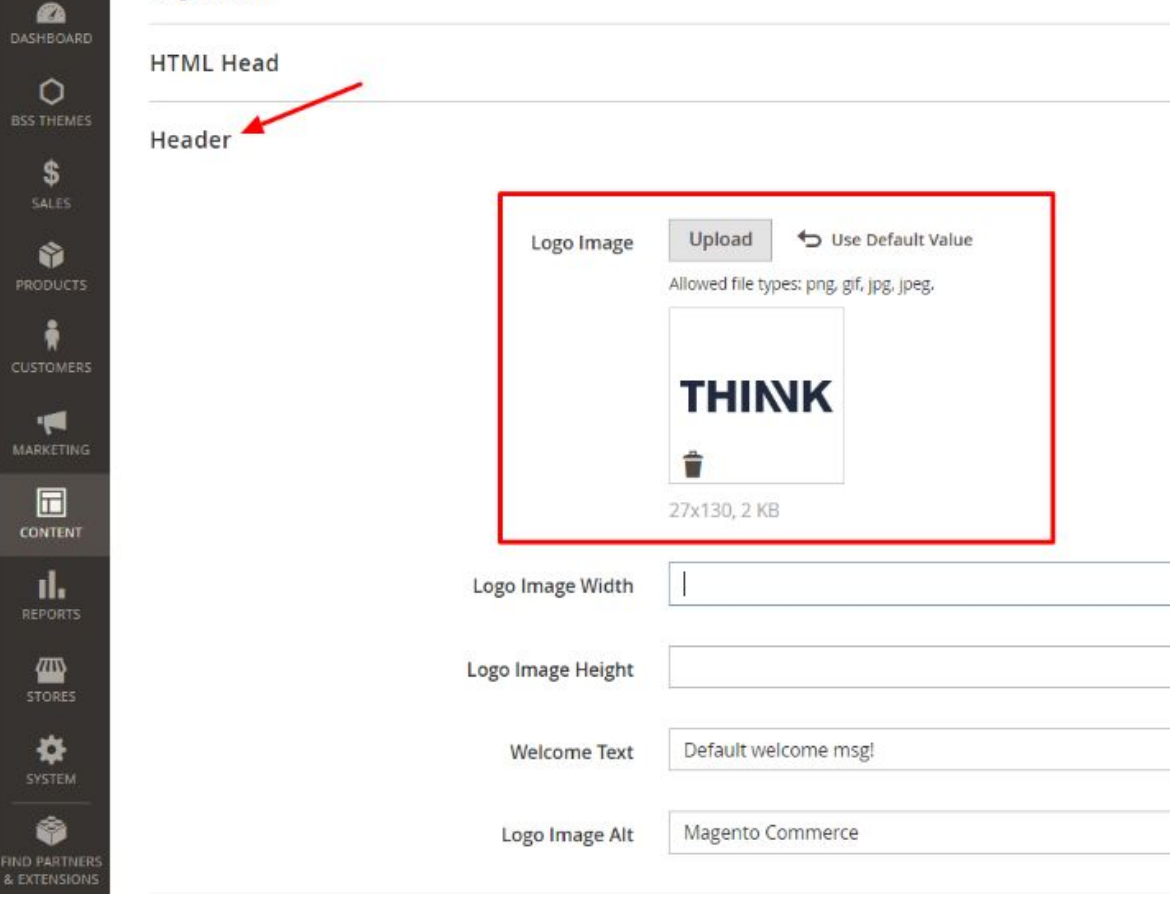

In **Logo Image**, choose **Upload** and select logo image.

*Note:* Logo image's width and height should be as default.

#### <span id="page-6-0"></span>**4.2.2. Design**

Configs can be changed in **Stores > Configuration > BSS Theme configs > Design theme**

- You will see the template information, you can enter your own style variables
- Once you are done with editing the values, **save the configuration**.
- After this, a css file will be generated and you can visit the frontend of your Magento store and see the new look.

There are 2 parts in Design configuration: **Body** and **Font**

#### *Body - Basic Color and Product Labels*

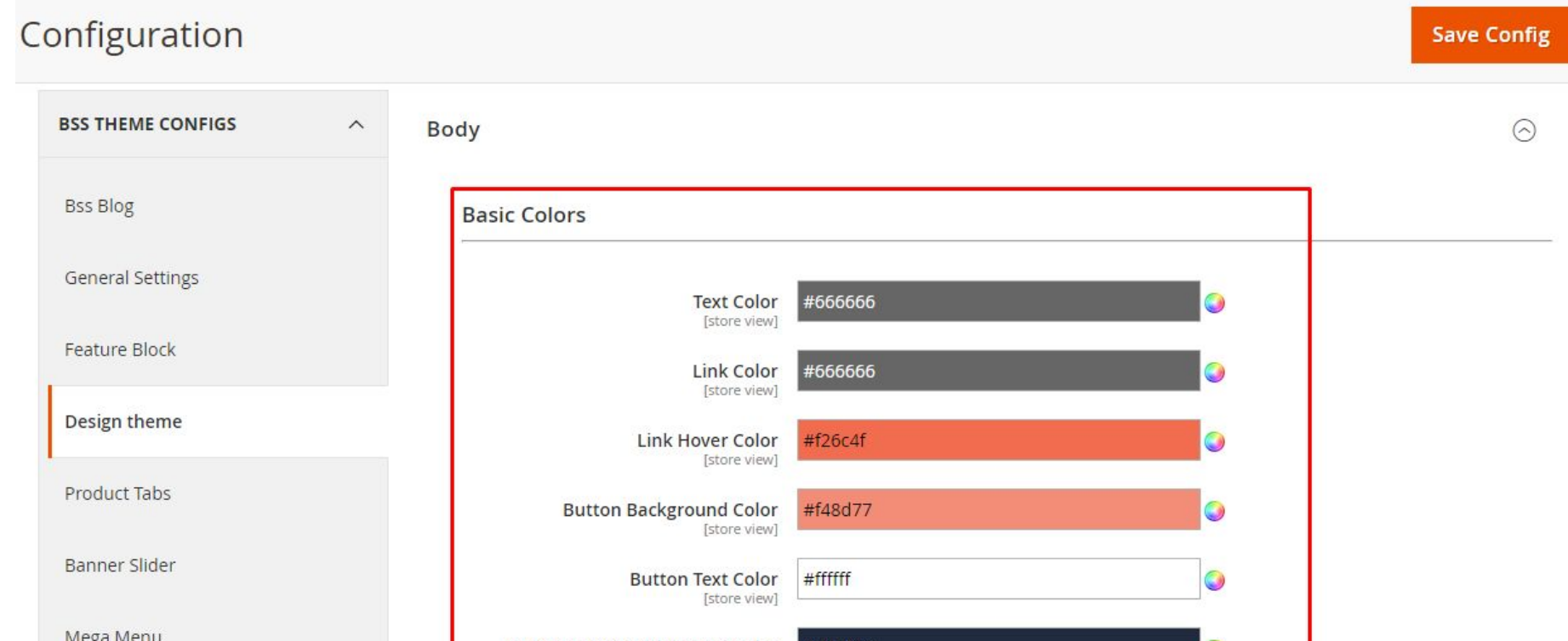

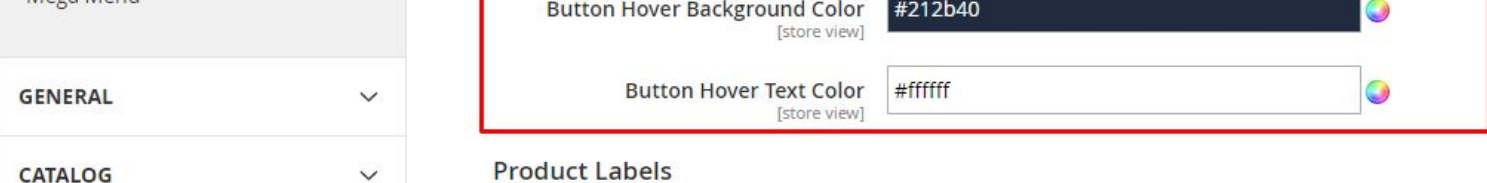

- **Text Color:** click Color wheel icon on the right to change color of the text
- **Link Color:** click Color wheel icon on the right to change color of the link
- **Link Hover Color:** click Color wheel icon on the right to change color of the link when hovering
- **Button Background Color:** click Color wheel icon on the right to change color of the button background
- **Button Text Color:** click Color wheel icon on the right to change color of the button text
- **Button Hover Background Color:** click Color wheel icon on the right to change color of the button background when hovering
- **Button Hover Text Color:** click Color wheel icon on the right to change color of the button text when hovering

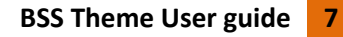

● **Product Labels:**

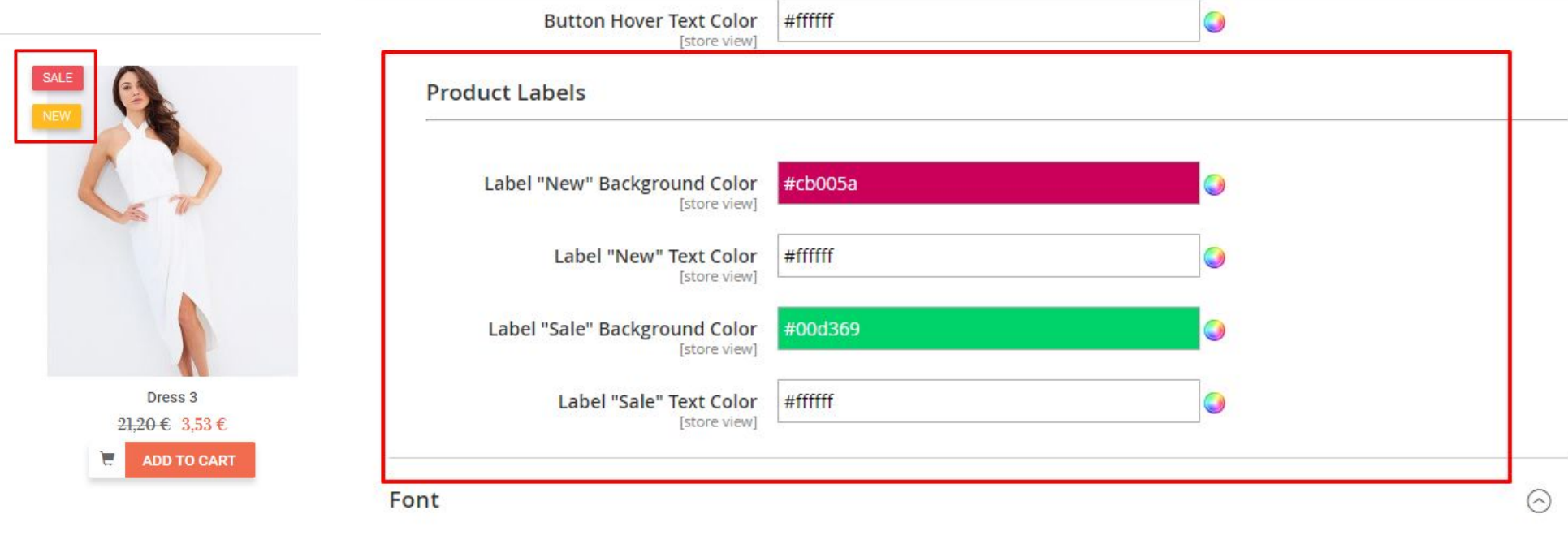

Configurations are:

- **Label "New" Background Color:** click Color wheel icon on the right to change color of the label "New" background
- **Label "New" Text Color:** click Color wheel icon on the right to change color of the label "New" text
- **Label "Sale" Background Color:** click Color wheel icon on the right to change color of the label "Sale" background
- **Label "Sale" Text Color:** click Color wheel icon on the right to change color of the label "Sale" text

Note: after saving the configuration, we must run flush cache and deploy command for frontend to update the changes

#### *Font*

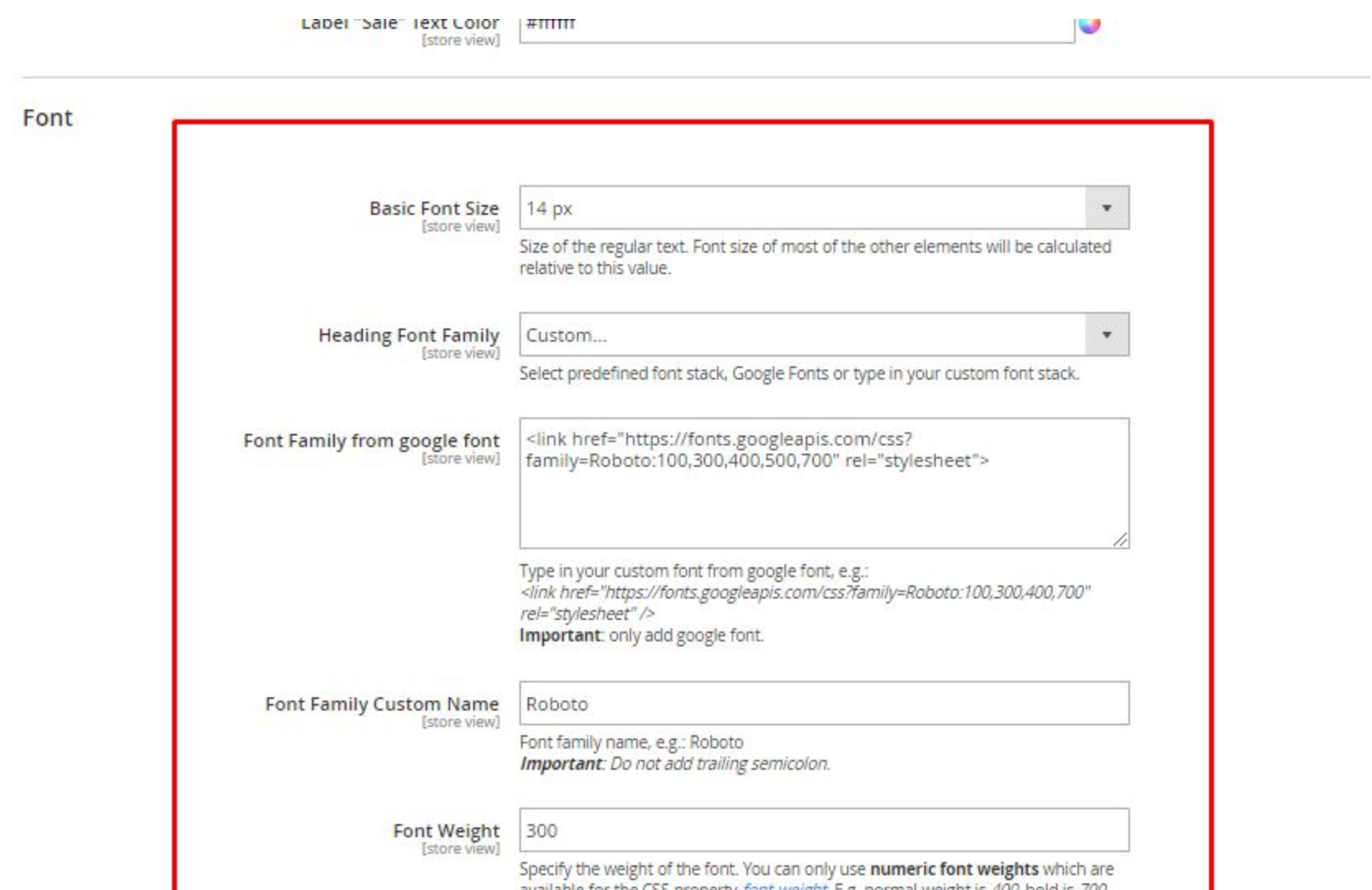

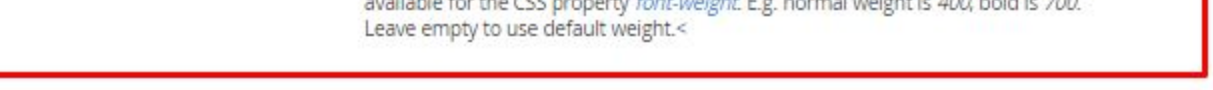

- Basic Font Size: click at the value in drop down list to choose basic font size. This is the size of regular text. Most of the other elements' font size will be calculated relative to this value.
- **Heading Font Family:** select predefined font stack in drop down list to choose heading font family.
- **Font Family from Google font:** type in your custom font from google font. *Note:* Only add Google font.
- **Font Family Custom Name:** type in your font family custom. *Note:* Do not add trailing semicolon.
- **Font Weight:** specify the weight of the font. You can only use numeric font weights which are available for the CSS property font-weight. *Note:* normal weight is 400, bold is 700. Leave empty to use default weight.

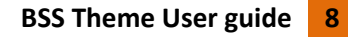

#### *Product Customs > Images*

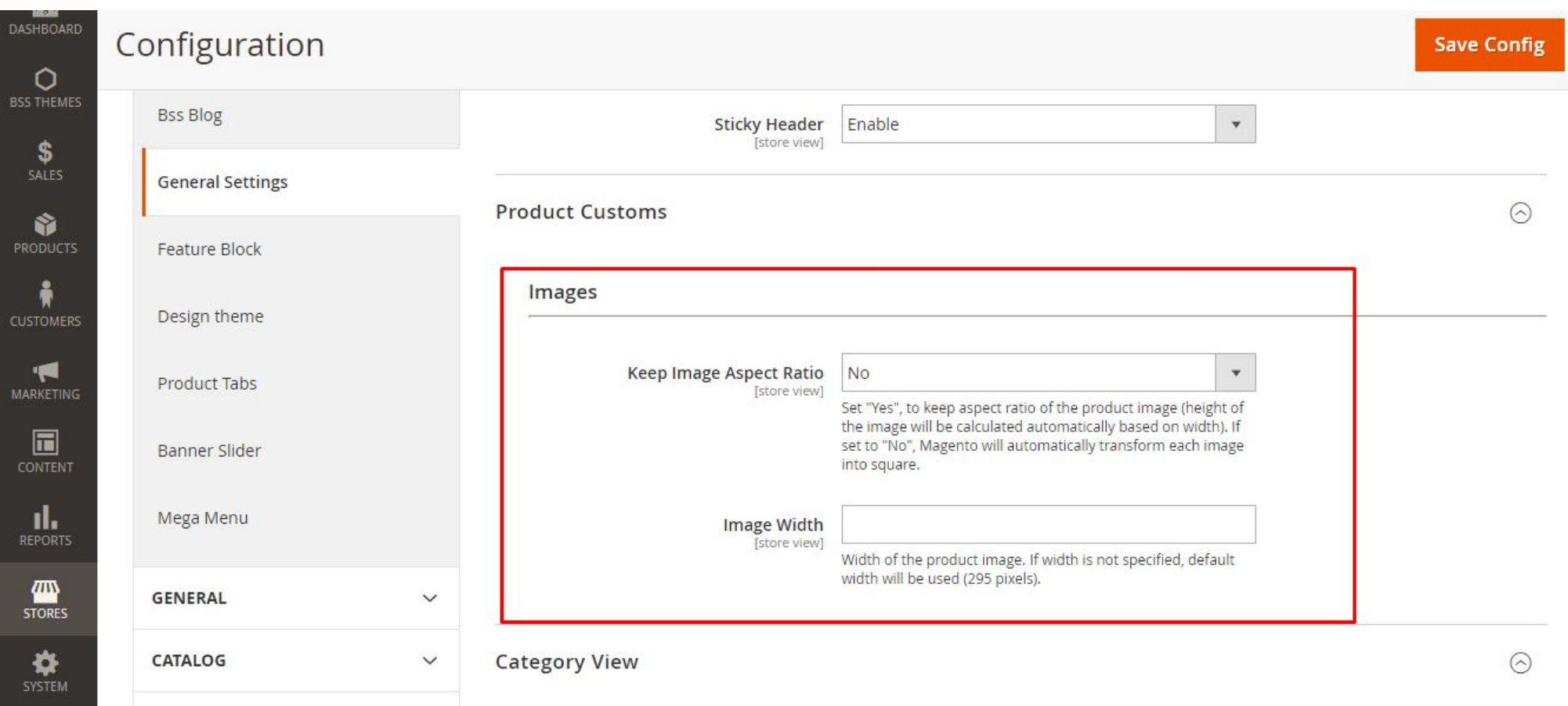

- **Keep Image Aspect Ratio:** Set **Yes**, to keep aspect ratio of the product image (height of the image will be calculated automatically based on width). If set to **No**, Magento will automatically transform each image into square.
- **Image Width:** Input the width value (pixel) of product image. If width is not specified, default width will be used as 295 pixels.

#### <span id="page-8-0"></span>**4.2.3. Enable Mega menu**

#### Configurations can be changed in **BSS Themes > Mega Menu > Configurations**

For more configurations with Mega menu, see more at **5.1.2. Mega [menu](#page-10-0)**

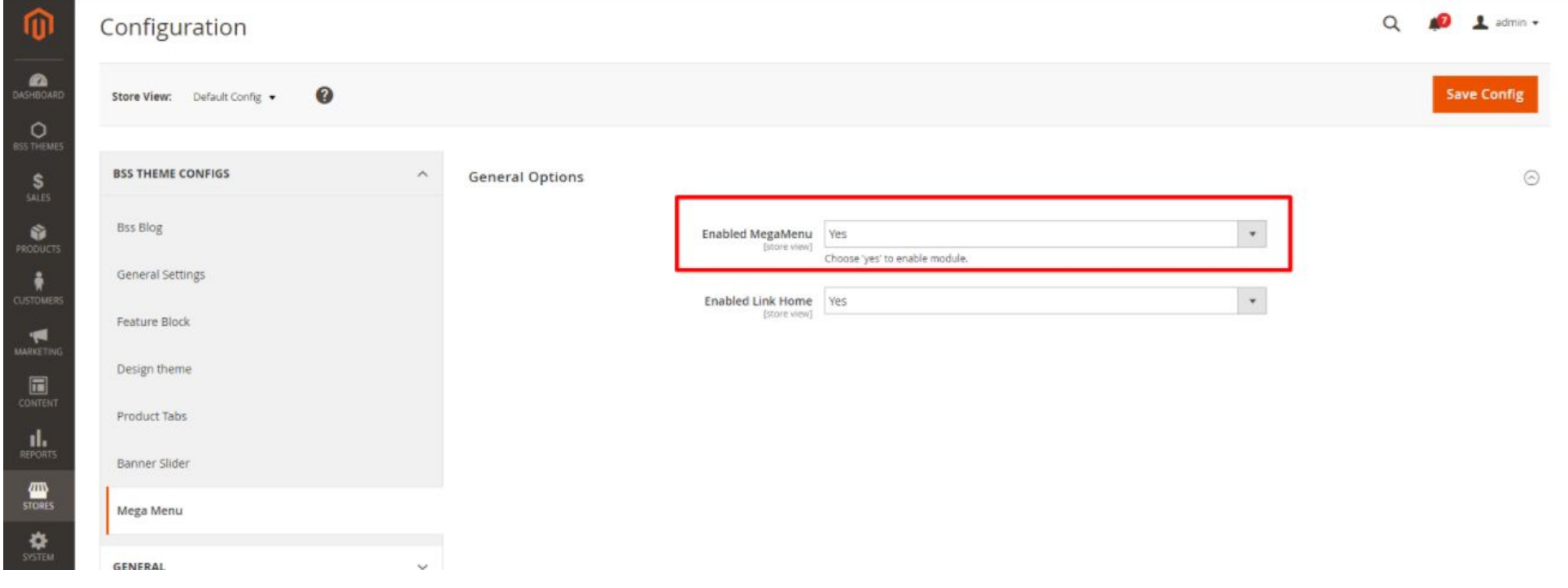

- **Enabled MegaMenu**: choose **Yes** to enable Mega menu, or **No** to disable it.
- **Enabled Link Home**: choose **Yes** to enable Home item in Mega menu, or **No** to disable it.

# <span id="page-8-1"></span>**5. Theme elements (incl. Design + Configs)**

#### <span id="page-8-2"></span>**5.1. Header**

<span id="page-8-3"></span>**5.1.1. Header CMS blocks**

#### *Top Header*

The following block identifiers can be used to display blocks in the top header section of the store:

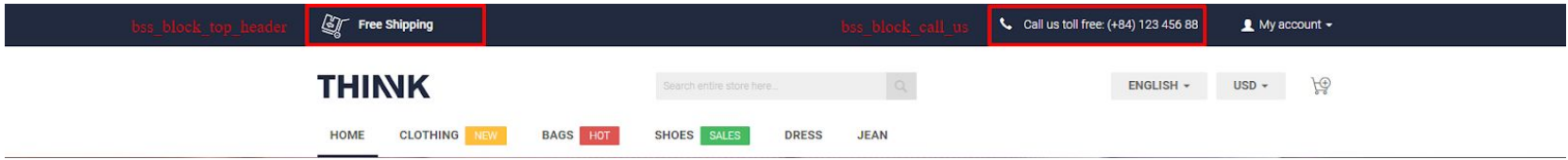

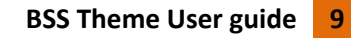

● **bss\_block\_top\_header:** shipping info at the top of the header, floating left.

#### Block name: **Bss Block Top Header**

#### Content:

```
<div class="col-xs-4 col-md-4 top-header-block row"><span class="shipping-icon"></span>
```
<p>Free Shipping</p>

 $\langle$ div $>$ 

● **bss\_block\_call\_us:** help/contact info at the top of the header, floating right.

#### Block name: **Bss Block Call Us**

#### Content:

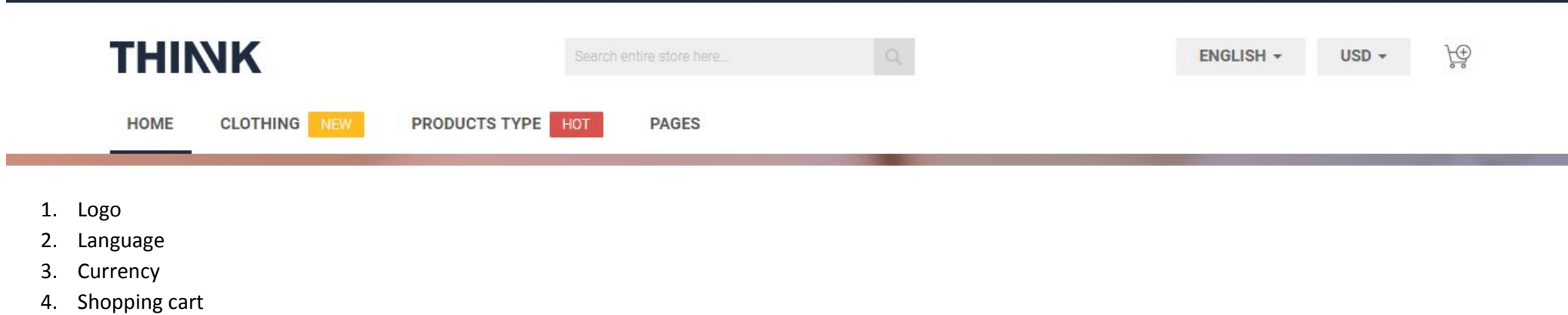

```
<div class="col-xs-6 col-md-6 call_us text-right row"><span class="glyphicon glyphicon-earphone"></span> <span
class="text">Call us toll free: (+84) 123 456 88</span></div>
```
To change the content of these blocks, go to their **Content input field** in **Content > Blocks, Choose block name > Select > Edit.**

#### *Main header*

The main header section of the store includes these blocks:

5. Menu (Mega menu)

#### *Sticky header configuration:*

Configuration can be changed in **Stores > Configuration > BSS Theme Configs > General Settings > Header**

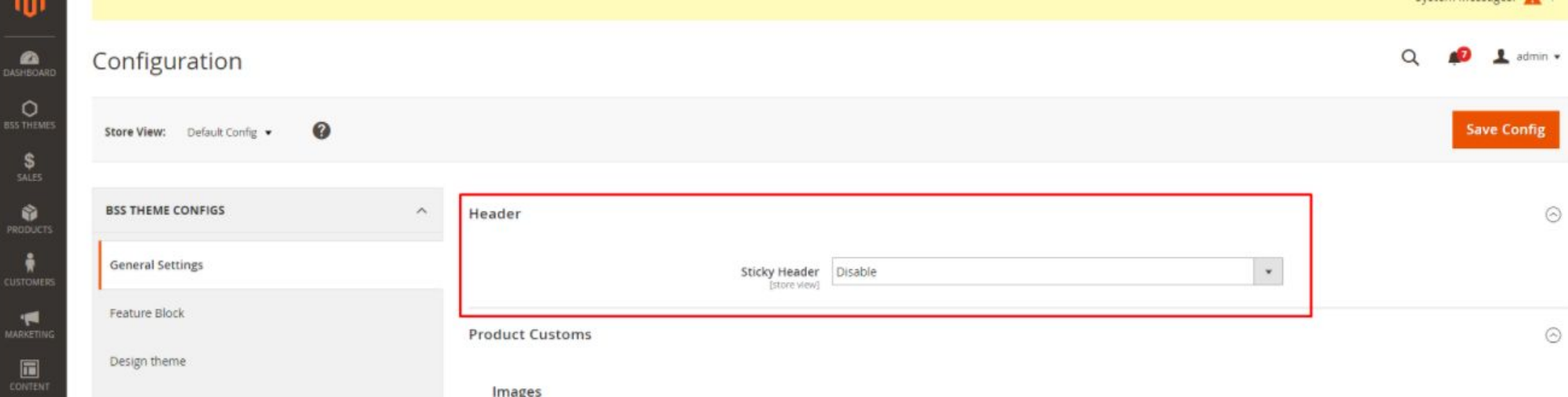

● **Sticky Header:** choose **Enable** to enable Sticky header, or **Disable** to disable it.

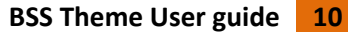

#### <span id="page-10-0"></span>**5.1.2. Mega menu**

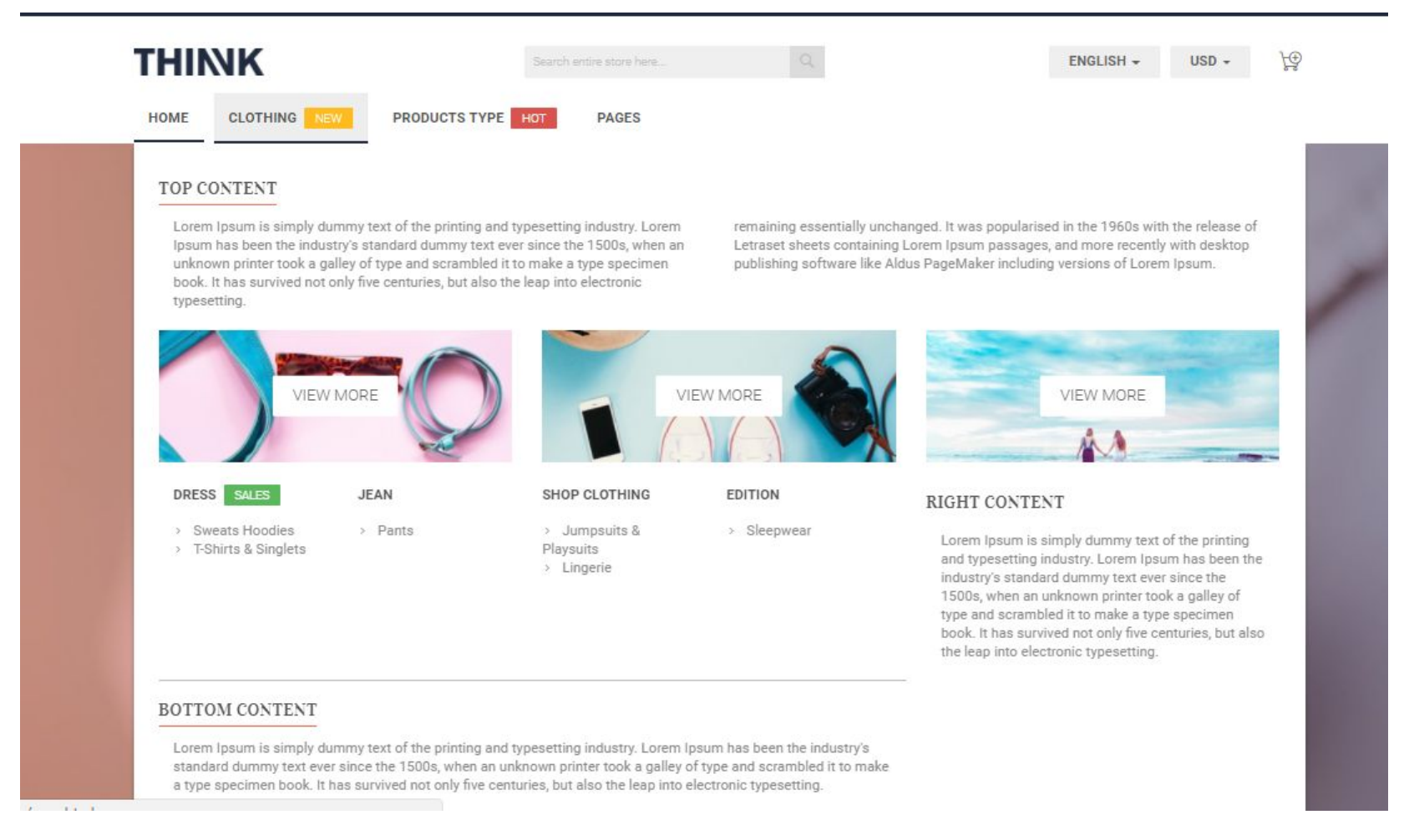

#### *Configuration*

#### To choose Mega menu items, go to **BSS Themes > Mega Menu > Manage Menu Items**

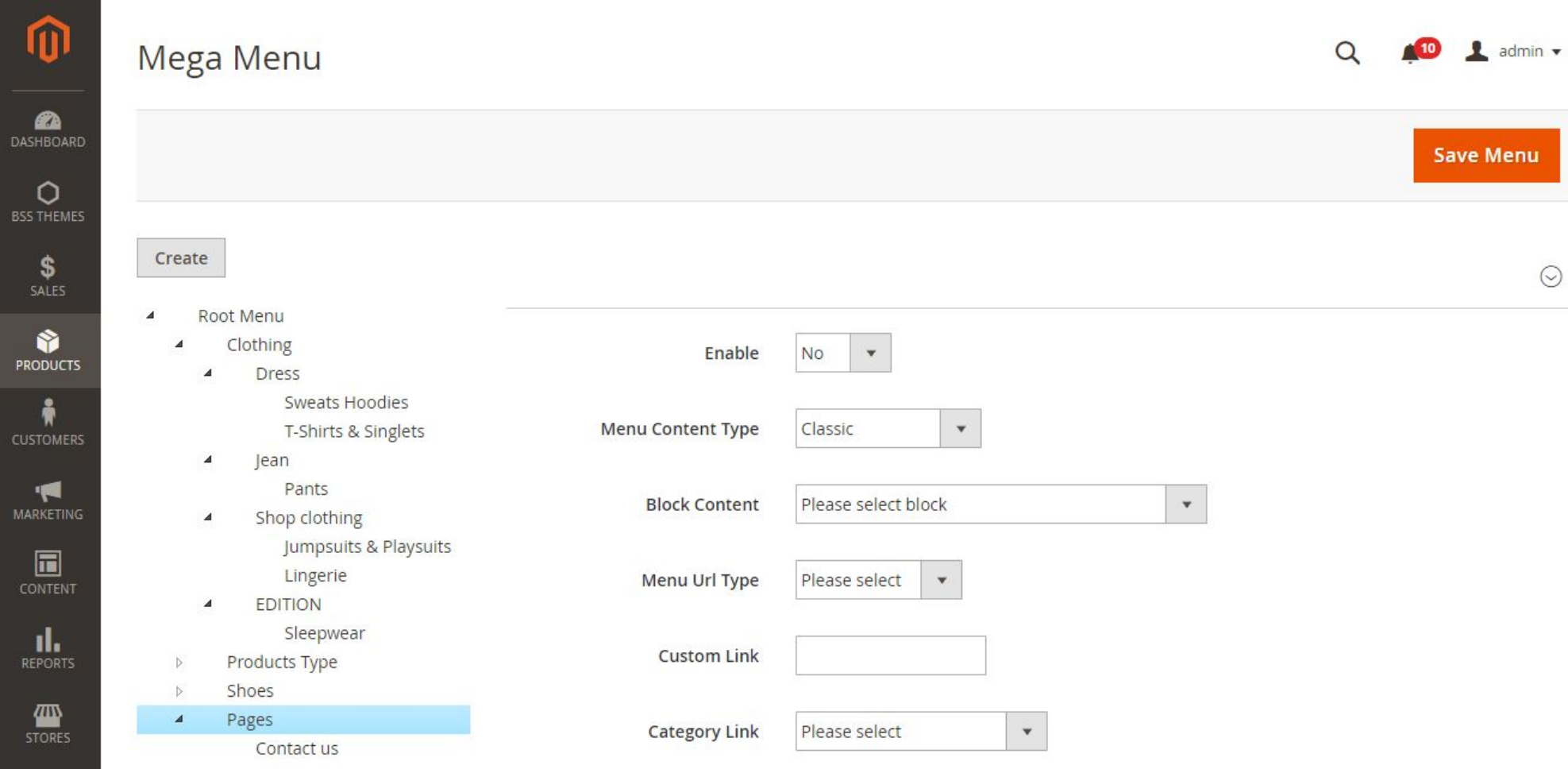

With each of the category and sub-category on the left, there are config for Mega menu as follows:

- **Enable:** choose **Yes** to display that category/sub-category in Mega menu, or **No** to hide it.
- **Menu Content Type:** choose the content type of the menu among **Classic, Category Listing** and **Content**
- **Block Content:** choose CMS block to display on the Mega menu (these blocks are also listed in Magento CMS blocks)
- **Menu Url Type:** choose between **Category Link** and **Custom Link**
	- **Custom Link:** If Custom Link is chosen in Menu Url Type field, then fill in the link in the text box.
	- **Category Link:** If Category Link is chosen in Menu Url Type field, then select the Category
- **Menu Width Type:** choose between **Full Width** and **Classic**
- **Label Type:** choose which Label type to display on Mega menu among **New, Hot, Sale**
- **Static Block Top:** choose which Static block to display on the top of the Mega menu
- **Static Block Right:** choose which Static block to display on the right of the Mega menu
- **Static Block Bottom:** choose which Static block to display at the bottom of the Mega menu
- **Static Block Left:** choose which Static block to display on the left of the Mega menu

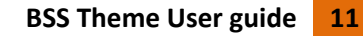

#### <span id="page-11-0"></span>**5.2. Footer**

The following block identifiers can be used to display blocks in the top header section of the store:

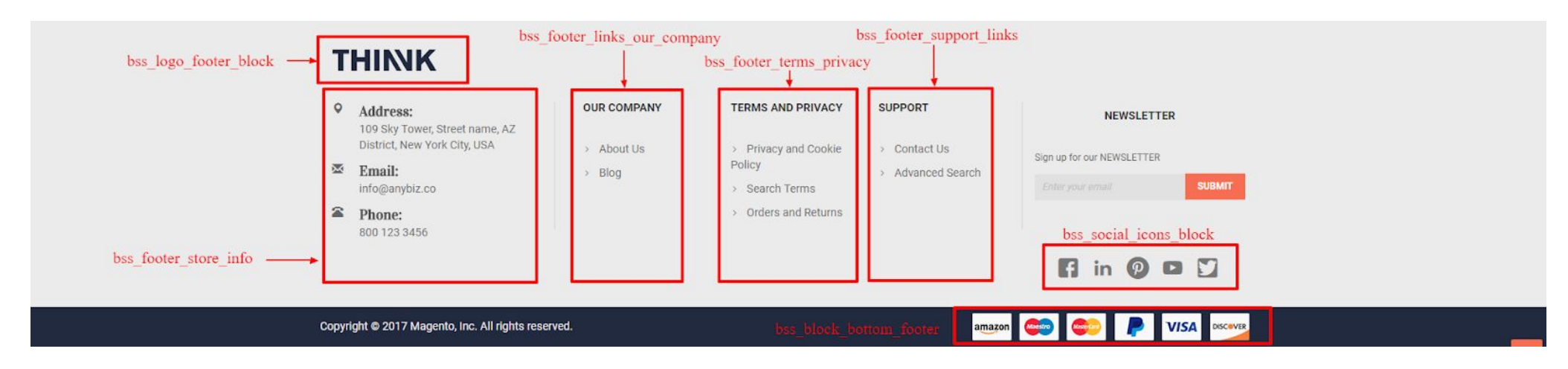

**bss\_logo\_footer\_block:** company logo

#### Block name: **Bss Logo Footer Block**

#### Content:

```
<div class="col-xs-12 col-sm-4 col-md-12 footer-logo"><a href="{{store url='/'}}"><img src="{{media
url="wysiwyg/footer/logo_1.png"}}" alt="" /></a></div>
```
<li class="col-xs-12 col-sm-4 col-md-12"><i class="glyphicon glyphicon-map-marker"></i><address><strong>Address: </strong>109 Sky Tower, Street name, AZ District, New York City, USA</address></li>

● **bss\_footer\_store\_info:** info about company, phone number, address etc.

<li class="col-xs-12 col-sm-4 col-md-12"><i class="glyphicon glyphicon-envelope"></i><address><strong>Email: </strong>info@anybiz.co</address></li>

#### Block name: **Bss Footer Store Info**

Content:

<div>

<ul class="list-unstyled address-list margin-bottom-20 icons">

<li class="col-xs-12 col-sm-4 col-md-12"><i class="glyphicon glyphicon-phone-alt"></i><address><strong>Phone: </strong>800 123 3456</address></li>

 $\langle$ /ul>

 $\langle$ /div $\rangle$ 

● **bss\_footer\_links\_our\_company:** info about your company

#### Block name: **Bss Footer Links Our Company**

#### Content:

<h3 class="thumb-headline">Our Company</h3>

```
<ul class="list-unstyled simple-list links">
```

```
<li><a href="{{store url='about-us'}}">About Us</a></li>
```

```
<li><a href="{{store url='blog'}}">Blog</a></li>
```
● **bss\_footer\_terms\_privacy:** info about terms and privacy

Block name: **Bss Footer Terms and Privacy**

Content:

<h3 class="thumb-headline">Terms and Privacy</h3>

<ul class="list-unstyled simple-list links">

<li><a href="privacy-policy-cookie-restriction-mode/">Privacy and Cookie Policy</a></li>

<li><a href="search/term/popular/">Search Terms</a></li>

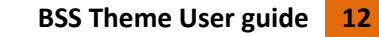

```
<li><a href="sales/guest/form/">Orders and Returns</a></li>
```
#### $\langle$ /ul>

● **bss\_footer\_support\_links:** info about customer support

#### Block name: **Bss Footer Support Links**

#### Content:

<h3 class="thumb-headline">Support</h3>

<ul class="list-unstyled simple-list links">

```
<li><a href="contact/">Contact Us</a></li>
```
<li><a href="catalogsearch/advanced/" data-action="advanced-search">Advanced Search</a></li>

#### $\langle$ /ul>

#### ● **bss\_social\_icons\_block:** social services links.

#### Block name: **Bss Social Icons Block**

#### Content:

```
<div class="social-icons-block">
```
<ul class="list-inline shop-social">

```
<li><a href="#"><i class="bt-icon-social-facebook"></i>facebook</a></li>
```
<li><a href="#"><i class="bt-icon-social-linkin"></i>linkin</a></li>

<li><a href="#"><i class="bt-icon-social-pinterest"></i>pinterest</a></li>

<li><a href="#"><i class="bt-icon-social-youtube"></i>youtube</a></li>

<li><a href="#"><i class="bt-icon-social-twiter"></i>twitter</a></li>

 $\langle$ /ul>

 $\langle$  div>

● **bss\_block\_bottom\_footer**: info about payments method

#### Block Name: **Bss Block Bottom Footer**

#### Content:

<div class="icon-payment-method"><img src="{{media url="wysiwyg/footer/payment-icons.png"}}" alt="" /></div>

To change the content of these blocks, go to their Content input fields in **Content > Blocks, Choose block name > Select > Edit.**

#### <span id="page-12-0"></span>**5.3. Homepage**

#### <span id="page-12-1"></span>**5.3.1. Homepage banner slider**

This element display on homepage with the position as below:

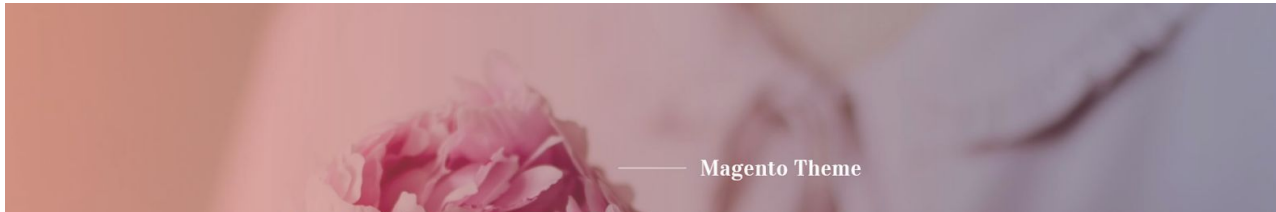

# ASHIO

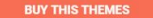

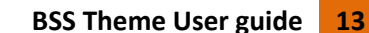

Configurations can be changed in

#### **1. Stores > Configuration > BSS Theme Configs > Banner Slider > General Options**

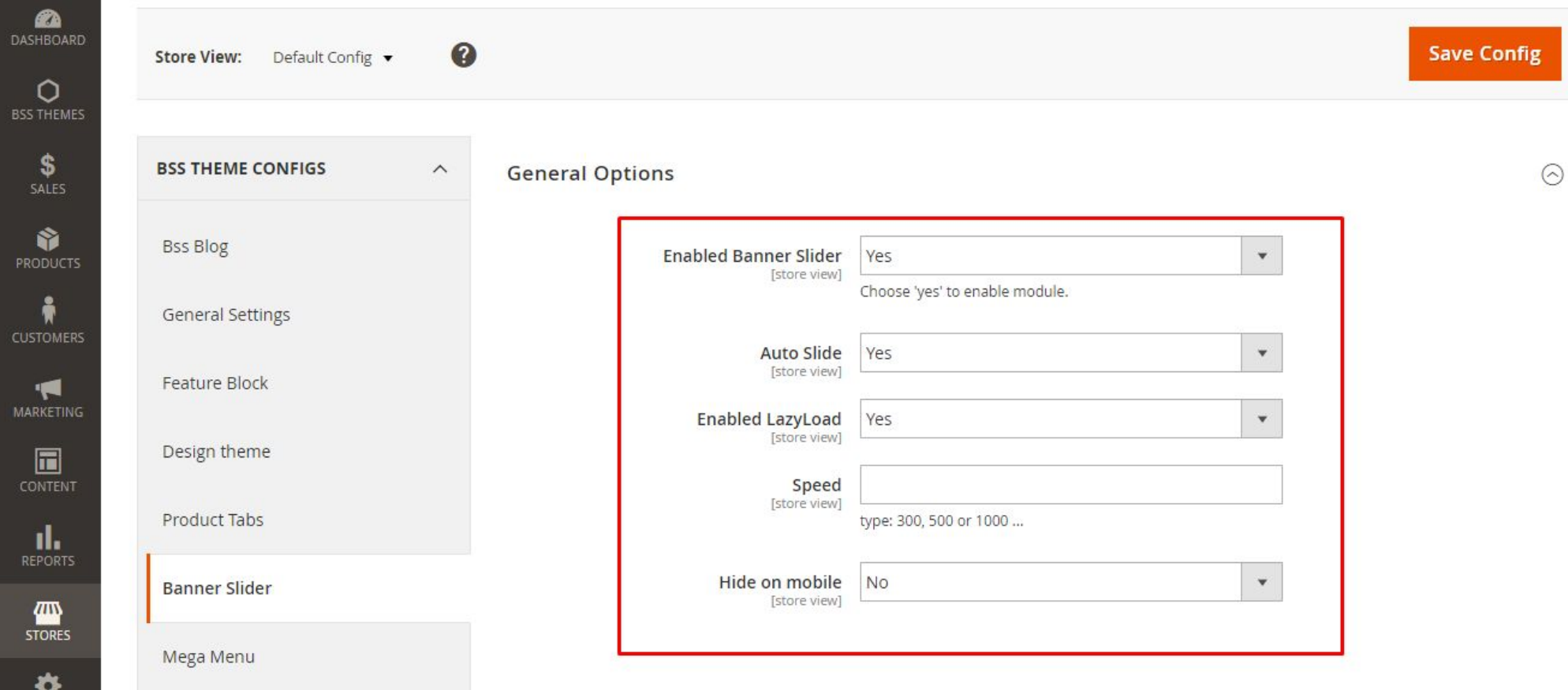

- **Enabled Banner Slider:** choose **Yes** to enable Banner slider, or **No** to disable it.
- **Auto Slide:** choose **Yes** to enable auto slide, or **No** to disable it.
- **Enabled LazyLoad:** choose Yes to enable Lazy load, or No to disable it.
- **Speed:** If choosing **Yes** in **Enabled LazyLoad**, input speed of slide (shown in mili-second), *eg.* type: 300, 500 or 1000… If left bank, default speed 500 is used.
- **Hide on mobile:** choose **Yes** to show Banner slider on mobile, or **No** to hide it.

**2. BSS THEMES > Banner Slider > Manager Slider Item > Add New Slider Item**

**Choose the banner slider in the list > Select > Edit**

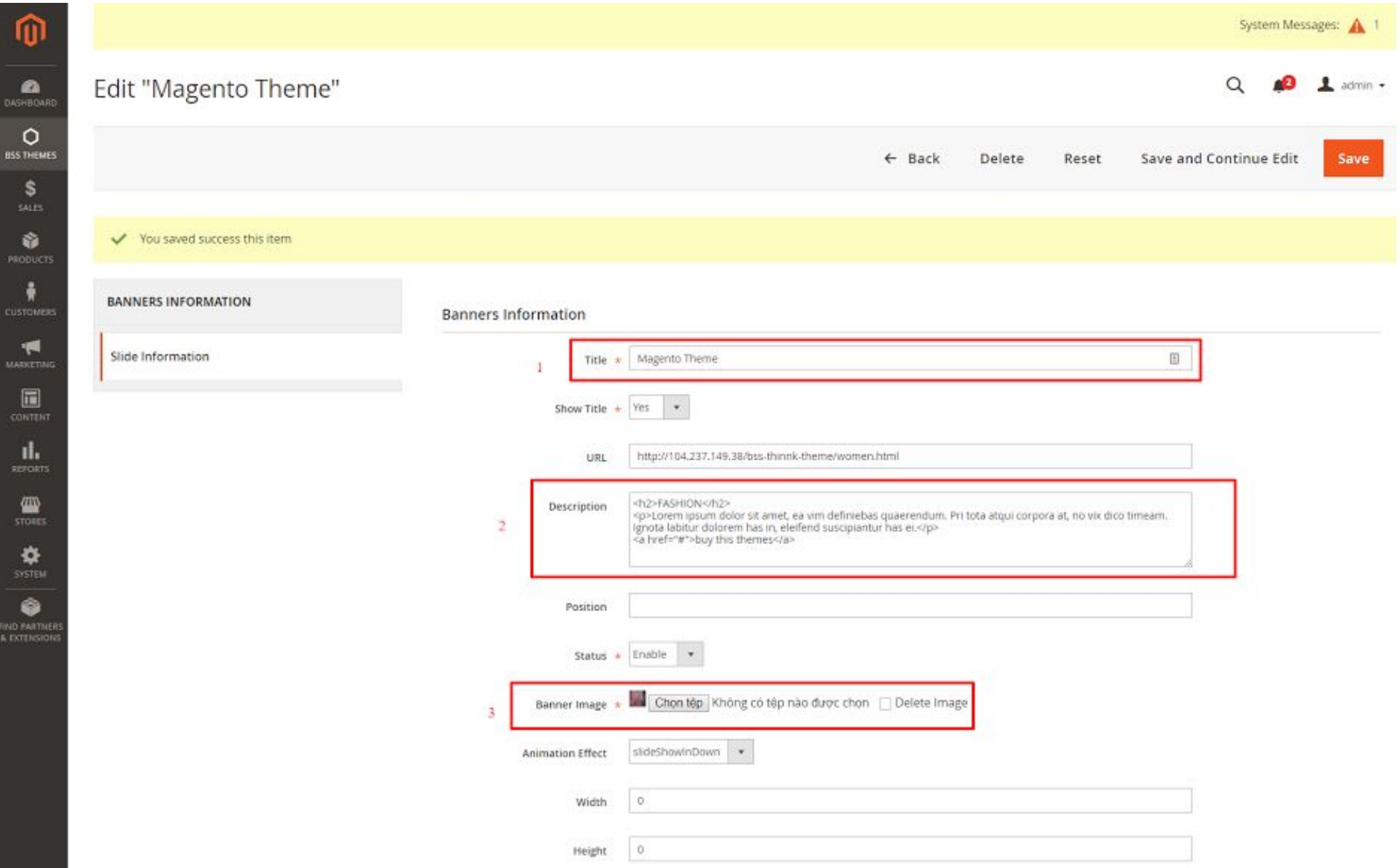

- **Title:** Name of the banner
- **Show Title:** choose **Yes** to show title, or **No** to hide it.

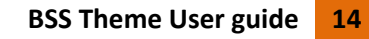

- **URL:** Input URL link to be redirected to when clicking the banner
- **Description:** Description of the banner, display on the banner.
- **Position:** optional (input number), this configuration allows you to set the display position of the banner (in ascending order)
- **Status:** choose **Enable** to enable the banner, or **Disable** to disable it.
- **Banner image:** Click **Choose File** to select banner image, tick **Delete Image** to delete the current image, untick to remain it.
- **Animation Effect:** choose effect for the banner, among **FadeIn, Fadeout, bounceIn, bounceInDown, bounceInUp**
- **Width:** optional, choose the banner's width
- **Height:** optional, choose the banner's height

This is a CMS block that shows promotion information on your website. It will be added to your store if you choose to import our sample data (see more at 3.2.4. [Import](#page-3-8) [Sample](#page-3-8) Data)

#### <span id="page-14-0"></span>**5.3.2. Promo block**

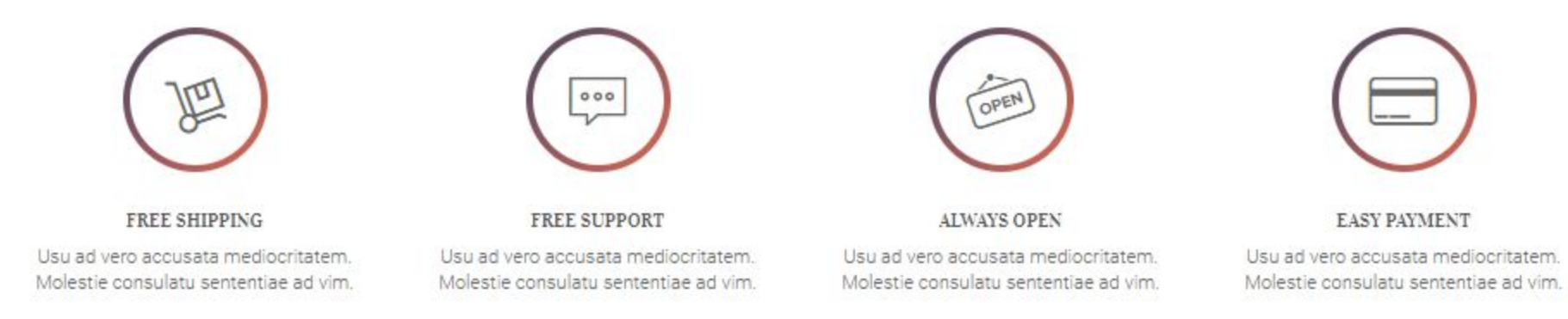

#### Identifier: **bss\_promo\_block**

Block name: **Bss Promo Block**

#### **Content:**

```
<div class="col-md-3 col-sm-3 promo-item clearfix">
```
<div class="thinnk-icon-promo">

<div class="icon"><span class="bt bt-icon-shipping">Free shipping</span></div>

 $\langle$  div>

<div class="info-promo">

<h3>Free shipping</h3>

<p>Usu ad vero accusata mediocritatem. Molestie consulatu sententiae ad vim.</p>

 $\langle$ /div $\rangle$ 

 $\langle$  div>

<div class="col-md-3 col-sm-3 promo-item clearfix">

<div class="thinnk-icon-promo">

<div class="icon"><span class="bt bt-icon-message">Free support</span></div>

 $\langle$  div>

<div class="info-promo">

<h3>Free support</h3>

<p>Usu ad vero accusata mediocritatem. Molestie consulatu sententiae ad vim.</p>

 $\langle$  div>

 $\langle$ div $>$ 

<div class="col-md-3 col-sm-3 promo-item clearfix">

<div class="thinnk-icon-promo">

<div class="icon"><span class="bt bt-icon-open">Always open</span></div>

 $\langle$ div $\rangle$ 

<div class="info-promo">

<h3>Always open</h3>

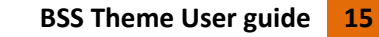

<p>Usu ad vero accusata mediocritatem. Molestie consulatu sententiae ad vim.</p>

 $\langle$ div $>$ 

```
\langlediv>
```
<div class="col-md-3 col-sm-3 promo-item clearfix">

<div class="thinnk-icon-promo">

<div class="icon"><span class="bt bt-icon-payment">Easy payment</span></div>

 $\langle$ div $\rangle$ 

<div class="info-promo">

<h3>Easy payment</h3>

<p>Usu ad vero accusata mediocritatem. Molestie consulatu sententiae ad vim.</p>

 $\langle$ div $\rangle$ 

 $\langle$ div $>$ 

#### <span id="page-15-0"></span>**5.3.3. Best seller widget**

#### **BESTSELLERS**

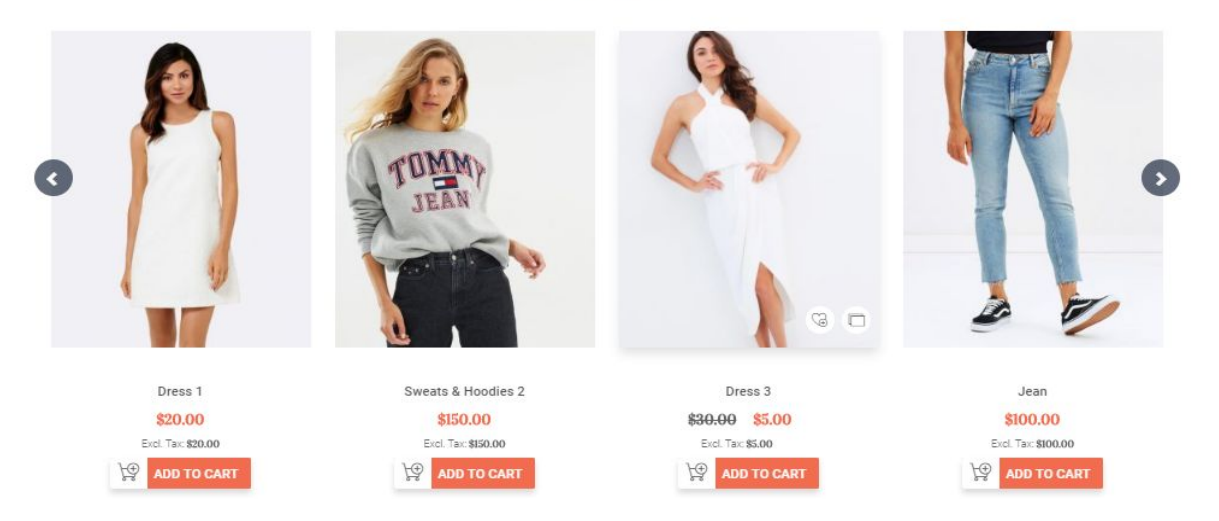

This section will show your products based on the conditions that are configured in admin panel. Configurations can be changed in:

**i. Content > Widgets >** Create new widget named **Bestseller Block**

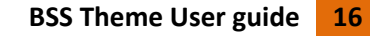

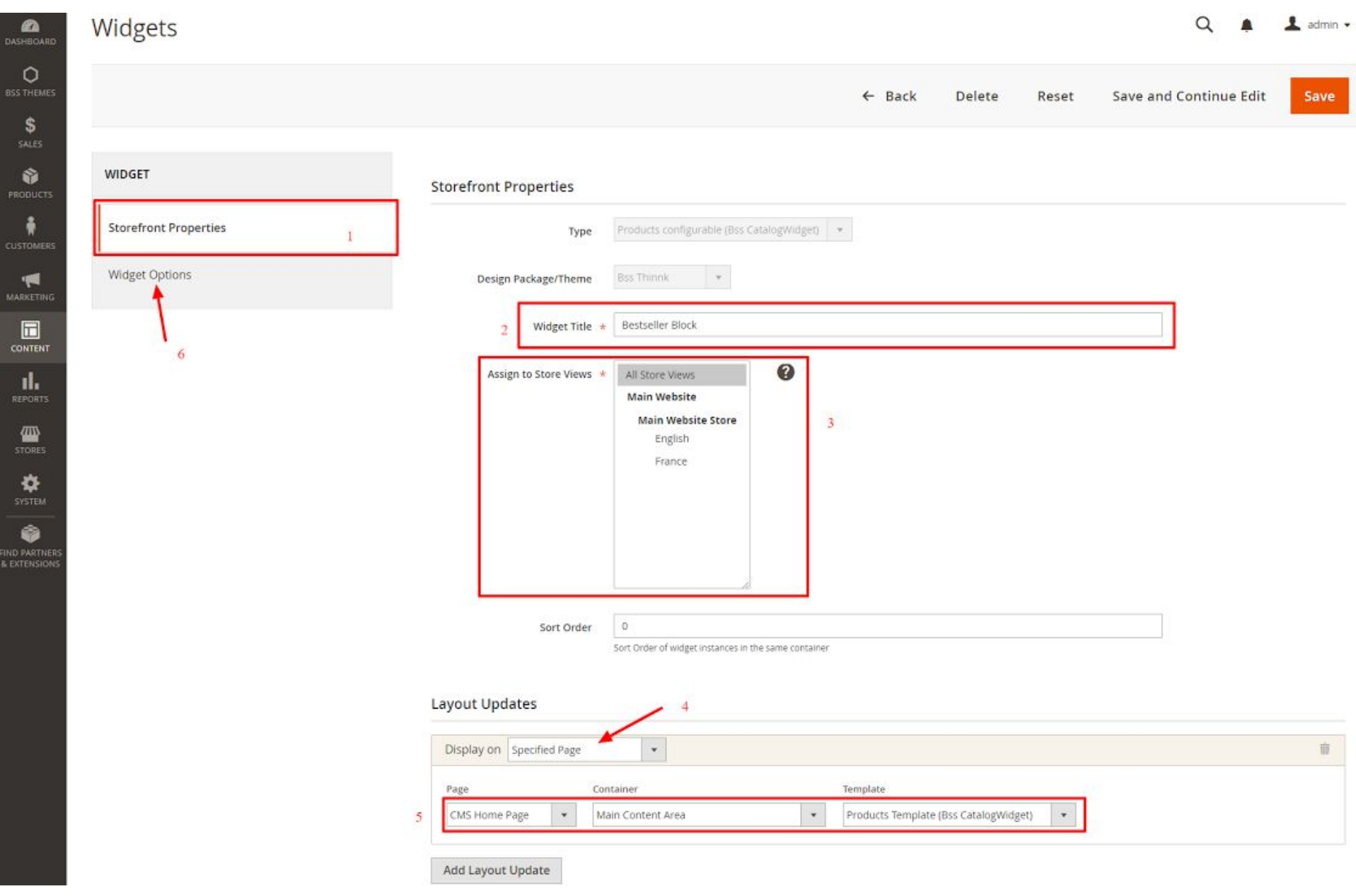

- **Widget Title:** input the title of the widget.
- **Assign to Store Views:** choose which store views to display.
- **Sort Order:** Sort Order of widget instances in the same container.
- **Layout Updates:**
	- **Display on:** choose the page to display in the drop down list
	- The 5th part in the pic above depends on which page is selected in **Display on** field. There are 2 templates to choose: "**Products Template (Bss CatalogWidget)**" (show products without a slider) and "**Products Template with Slider (Bss CatalogWidget)**" (show products using slider)

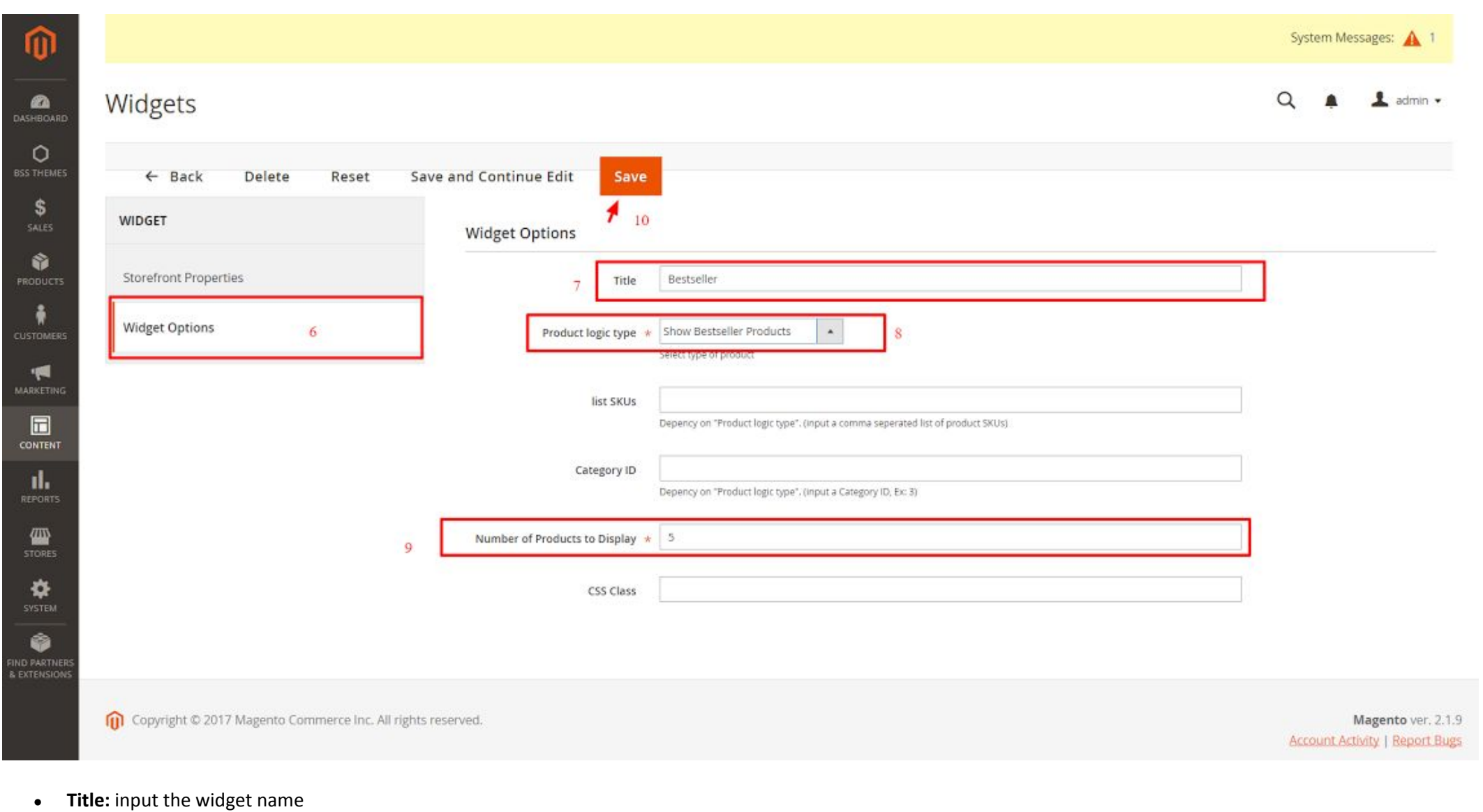

#### *Widget Options*

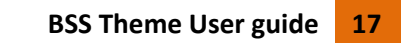

- Product logic type: Select type of product in the drop down list, among Show product by SKUs, Show product by category ID, Show Bestseller Products.
- **List SKUs:** depends on "Product logic type" (input a comma separated list of product SKUs)
- **Category ID:** depends on "Product logic type". (input a Category ID, Ex: 3)
- **Number of Products to Display:** input the number of products to display on this widget.
- **CSS Class:** input custom CSS, optional for advanced users.

#### <span id="page-17-0"></span>**5.3.4. Our Product tabs**

#### **OUR PRODUCTS**

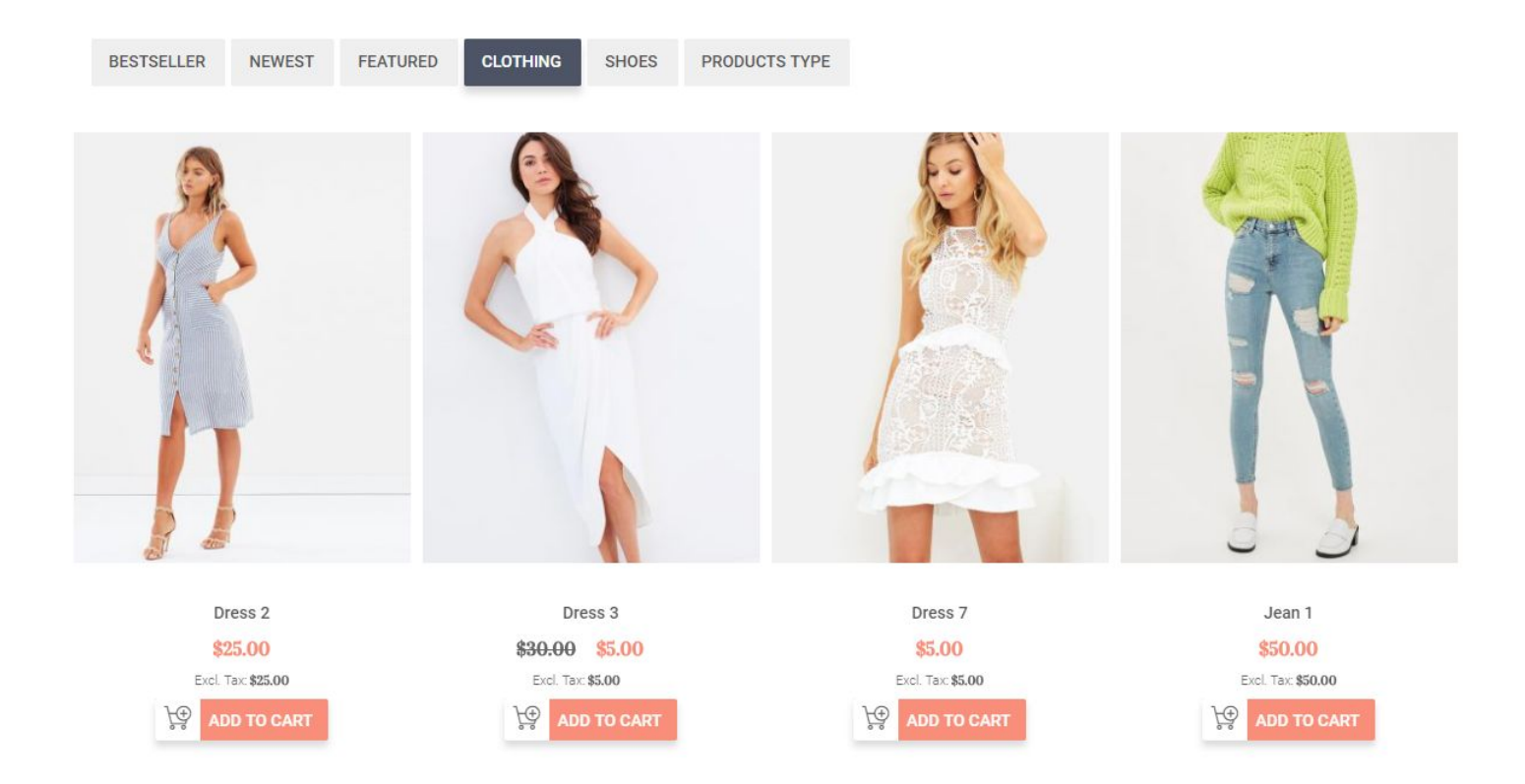

This section will show featured products or products in your chosen categories

#### Configurations can be changed in **Stores > Configuration > BSS Theme Configs > Product Tabs > General Options**

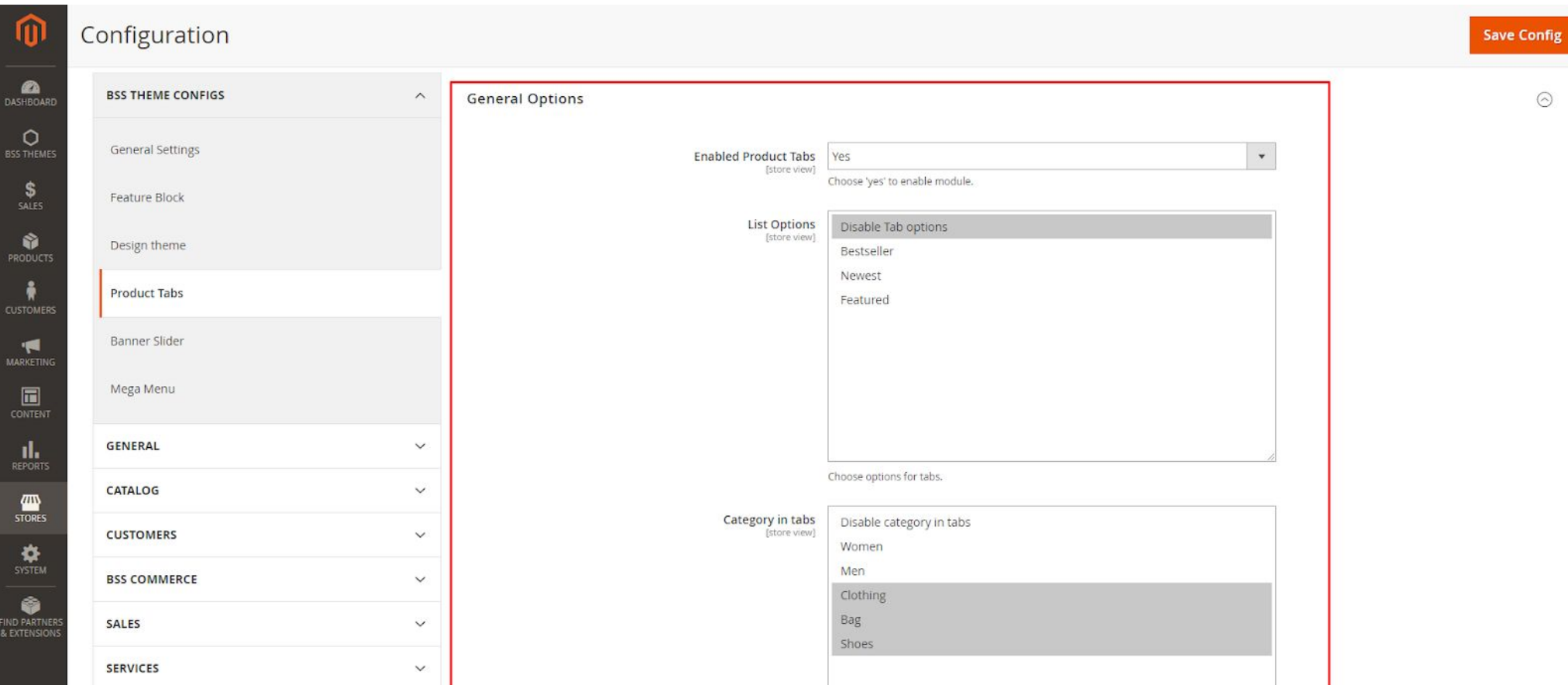

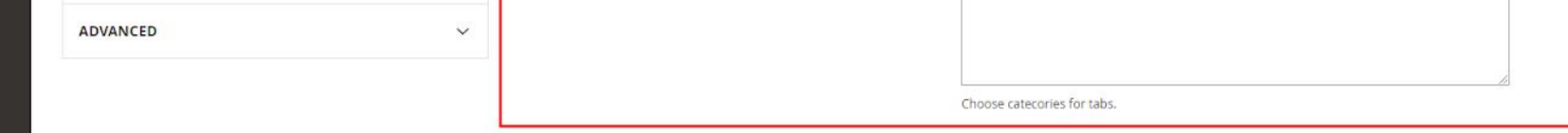

- **Enabled Product Tabs:** choose **Yes** to enable Product tabs, or **No** to disable it.
- List Options: choose options to display for tabs among Disable Tab options, Bestseller, Newest and Featured. If choose Disable Tab options, there is no sub-tab in Our Products tab.
- **Category in tabs:** choose categories to display in tabs among **all Categories** in your website (eg. *Women, Men, Clothing*…).

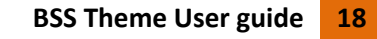

#### <span id="page-18-0"></span>**5.3.5. Hot deal widget**

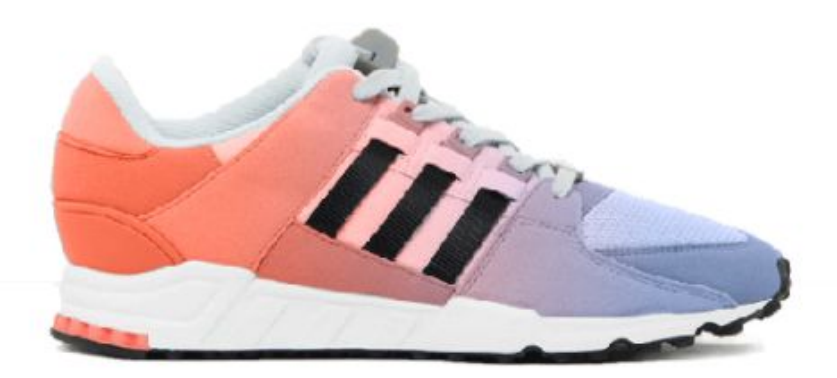

# **HOT DEAL**

## Shoes - special edition

Lorem ipsum dolor sit amet, cu eum ubique probatus. Vel eu velit inani omnesque. Copiosae voluptatum ea vis, te eam nullam periculis.

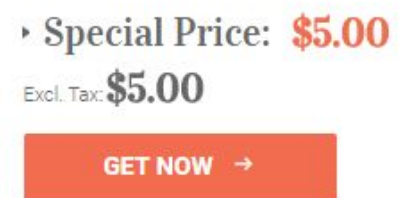

This section will show 1 product that has special price.

Configurations can be changed in:

**i. Products > Catalog, choose product name > Action > Edit**

Choose Special price: In product admin page, Price > Advanced Pricing, type Special Price and choose Special Price From [date] to [date]

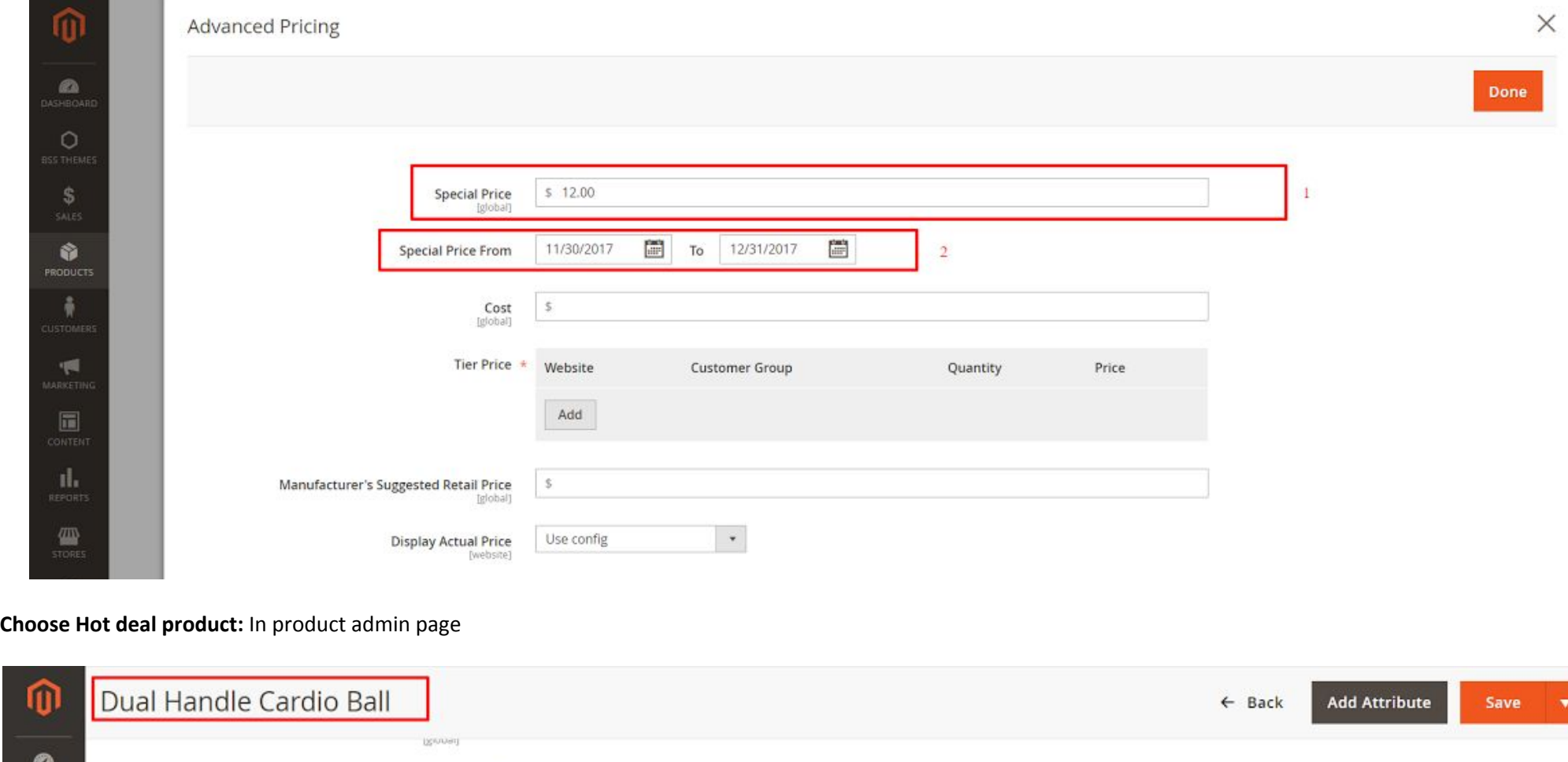

Erin Recommends Ves  $\bigcirc$  No New

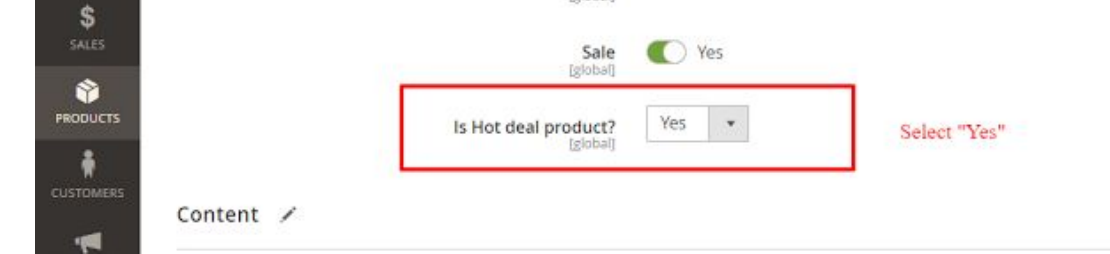

**Is Hot deal product?:** choose **Yes** to show this product in Hot deal, or **No** to hide it.

**ii. Content > Widgets >** Create **Hot Deal** widget

*Storefront Properties*

 $\circ$ 

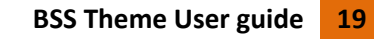

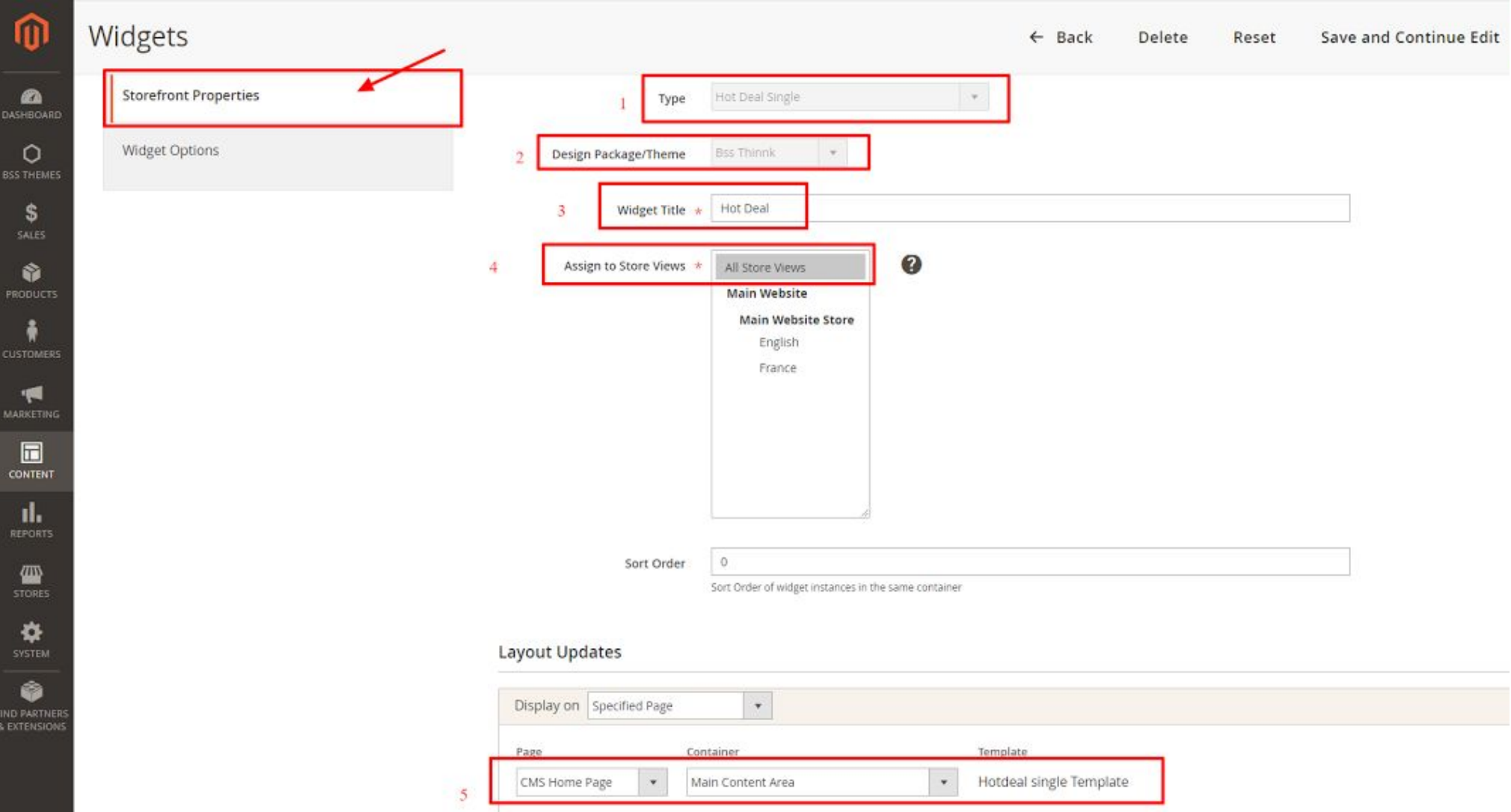

- **Widget Title:** input the title of the widget.
- **Assign to Store Views:** choose which store views to display.
- **Sort Order:** Sort Order of widget instances in the same container.
- **Layout Updates:**
	- **Display on:** choose the page to display in the drop down list
	- The 5th part in the pic above depends on which page is selected in **Display on** field.

#### *Widget Options*

![](_page_19_Picture_230.jpeg)

![](_page_19_Picture_10.jpeg)

- **Hot deal Title:** input the widget name
- **CSS Class:** input custom CSS, optional for advanced users.
- **Product:** select products to display in widget

![](_page_19_Picture_14.jpeg)

#### <span id="page-20-0"></span>**5.3.6. Our collections block**

# Collections data-title Lorem ipsum dolor sit amet, no oratio rationibus 2

Vitae populo nam eu, at dicta habemus tacimates eos. Eam ut nisl alia laboramus. Eum et facete delenit, eos an alii munere, sumo altera nonumes

![](_page_20_Picture_4.jpeg)

This is CMS block that shows promotion for your new collection. It will be added to your store if you choose to import our sample data (see more at 3.2.4. Import [Sample](#page-3-8) [Data](#page-3-8))

```
Identifier: bss_our_collections_block
Block name: Bss Our Collections Block
Content:
<div class="block-title bss-block-title">
<h3><span>Our Collections</span></h3>
\langle div>
<div class="cd-gallery">
<div class="items clearfix">
<div class="col-md-4 cd-item-wrapper">
<div class="cd-item-info"><span class="title-background">Spring<label>Collections</label></span>
<p class="desc">Vitae populo nam eu, at dicta habemus tacimates eos. Eam ut nisl alia laboramus. Eum et facete
delenit, eos an alii munere, sumo altera nonumes</p>
\langle div>
\langlediv><div class="col-md-8 slider-image">
<ul class="cd-item-wrapper img-wrapper">
<li class="move-left" data-title="Lorem ipsum dolor sit amet, no oratio rationibus"><img src="{{media
url="wysiwyg/bsscollection/img1.jpg"}}" alt="" /></li>
<li class="selected" data-title="Lorem ipsum dolor sit amet, no oratio rationibus 2"><img src="{{media
url="wysiwyg/bsscollection/img1.jpg"}}" alt="" /></li>
```
<li class="move-right" data-title="Lorem ipsum dolor sit amet, no oratio rationibus 3"><img src="{{media

 $\langle$  div $\rangle$ 

 $\langle$  div $\rangle$ 

 $\langle$  div $\rangle$ 

url="wysiwyg/bsscollection/img3.jpg"}}" alt="" /></li>

Note: text in red are the titles on frontend

![](_page_20_Picture_13.jpeg)

#### <span id="page-21-0"></span>**5.3.7. Brand block**

![](_page_21_Picture_2.jpeg)

This section is a CMS block that shows the brands that you work with. It will be added to your store if you choose to import our sample data (see more at 3.2.4. [Import](#page-3-8) [Sample](#page-3-8) Data)

Identifier: **bss\_brands**

Block name: **Bss Brands**

Content:

<div class="item brand-item"><a href="#"><img class="img-responsive" src="{{media url="wysiwyg/bssbrands/brand1.png"}}" alt="" /></a></div>

```
<div class="item brand-item"><a href="#"><img class="img-responsive" src="{{media
url="wysiwyg/bssbrands/brand2.png"}}" alt="" /></a></div>
```

```
<div class="item brand-item"><a href="#"><img class="img-responsive" src="{{media
url="wysiwyg/bssbrands/brand3.png"}}" alt="" /></a></div>
```
<div class="item brand-item"><a href="#"><img class="img-responsive" src="{{media url="wysiwyg/bssbrands/brand4.png"}}" alt="" /></a></div>

```
<div class="item brand-item"><a href="#"><img class="img-responsive" src="{{media
url="wysiwyg/bssbrands/brand5.png"}}" alt="" /></a></div>
```
<div class="item brand-item"><a href="#"><img class="img-responsive" src="{{media url="wysiwyg/bssbrands/brand6.png"}}" alt="" /></a></div>

#### <span id="page-21-1"></span>**5.3.8. Top selling and New Arrival**

![](_page_21_Figure_14.jpeg)

This section will show your best selling (in latest month) and newly added products

This block configurations can be changed in **Stores > Settings > Configuration > BSS Theme Configs > Feature Block > General**

![](_page_21_Picture_400.jpeg)

![](_page_21_Figure_18.jpeg)

● **Enable TopSelling:** choose **Enable** to enable Top Selling block, or **Disable** to disable it.

![](_page_21_Picture_20.jpeg)

 $\odot$ 

● **Enable NewArrival:** choose **Enable** to enable New Arrival block, or **Disable** to disable it.

**New arrival** section only shows product which is set the date in **Products > Catalog > choose product > Set product as new from**…

![](_page_22_Picture_290.jpeg)

#### <span id="page-22-0"></span>**5.3.8. Latest news**

**LATEST NEWS** 

![](_page_22_Picture_6.jpeg)

This section will show your 4 latest blog posts (see more about blog features in 6.6. Blog [page](#page-27-0))

#### Block name: **Lastest News Block**

#### Identifier: **latest\_news**

Then go to **CONTENT > Pages > Select "Home page"** to add this block to homepage

#### Content:

<referenceContainer name="main.content">

<container name="bss.lastest.news.container" as="bss\_lastest\_news\_container" label="Bss Lastest Block" htmlTag="section" htmlClass="lastest-news-block clearfix" after="-" >

<block class="Bss\Blog\Block\Post\Latest" name="latest\_news" template="post/latest\_news.phtml"

/>

</container>

</referenceContainer>

![](_page_22_Picture_18.jpeg)

#### <span id="page-23-0"></span>**5.4. Category page**

#### <span id="page-23-1"></span>**5.4.1. Category page layout**

In Magento you can select category page layout - the number of columns: one, two, or three columns. To do this, go to **Products > Categories, select the category >** choose Design field, select layout type in the drop down list in Layout (1 column, 2 columns with left bar, 2 columns with right bar and 3 columns) and click Save Page **button**

![](_page_23_Picture_564.jpeg)

#### <span id="page-23-2"></span>**5.4.2. Category view**

In this tab, you can set options related to the category view. Category view presents the list of products from the selected category.

Configurations can be changed in **Stores > Configuration > BSS Theme Configs > General Settings**

#### *Category View > Product configs*

![](_page_23_Picture_565.jpeg)

![](_page_23_Picture_10.jpeg)

- **Product Hover Effect:** allows product information (name, price…) to show only when customers hover on product image, choose **Enable** to enable the effect, or **Disable** to disable it.
- **Disable Hover Effect in mobile:** choose **Enable** to enable the effect in mobile, or **Disable** to disable it. *Note:* Product Hover Effect will be disabled if width of the browser viewport is below 768px.
- **Align Center:** Align center elements of the grid item: product name, price, button etc., choose **Yes** to enable alignment, or **No** to disable it.
- **Display Name in Single Line**: choose Yes to display in single line, or No to disable it. *Note:* When setting **Yes**: if product name is too long to be displayed in a single line, it will be clipped and an ellipsis ('…')
- **Price:** choose among **Hide, Show** and **Show On Hover**

![](_page_23_Picture_16.jpeg)

● **Ratings:** choose among **Hide, Show** and **Show On Hover**

#### <span id="page-24-0"></span>**5.4.2.1. Category grid view**

In this tab, you can set options related to the grid mode of the category view.

On Frontend, to display category in grid view, click Grid view icon **the latt on** the right of the screen.

#### Configs can be changed in Stores > Configuration > BSS Theme Configs > General Settings > Category View (Grid mode) > Number of Columns

![](_page_24_Picture_775.jpeg)

- **Number of Columns:** number of products displayed in a single row
- **Number of Columns Below 992px:** number of products displayed in a single row with 992px screen width (tablet view)
- **Number of Columns Below 768px:** number of products displayed in a single row with 768px screen width (mobile view)

Layered navigation is a feature function in Thinnk theme. It helps customers to find products based on category, price range, or any other available attributes and plays a role as a filter. **Layered navigation** usually appears in the left column of search results and category pages and sometimes on the home page.

#### <span id="page-24-1"></span>**5.4.2.2. Category list view**

On Frontend, to display category in grid view, click List view icon **inclusion** on the right of the screen.

#### <span id="page-24-2"></span>**5.4.3. Layered navigation**

Configs can be changed in **Stores > Configuration > BSS Commerce > Layered Navigation Lite > Layered Navigation Configuration**

![](_page_24_Picture_776.jpeg)

![](_page_24_Picture_18.jpeg)

- **Enable:** choose **Yes** to enable Layered Navigation, or **No** to disable it.
- **Use Ajax:** choose **Yes** to enable Ajax, or **No** to disable it.
- **Expand/Collapse:** If choosing **Expand**, all attribute blocks in the Layered Navigation will be expanded, or collapsed if setting to **Collapse.**
- Show More/Less: Please fill in a number (X) in the field. If the number of attribute options is bigger than X, the Show More/Show Less buttons will be displayed. Enter 0 if you want to disable the Show More/Show Less buttons
- **Enable Price Slider:** choose **Yes** to enable Price slider, or **No** to disable it.

#### <span id="page-24-3"></span>**5.4.4. Category page CMS blocks**

This block will be added to your store if you choose to import our sample data (see more at 3.2.4. Import [Sample](#page-3-8) Data)

![](_page_24_Picture_27.jpeg)

![](_page_25_Picture_1.jpeg)

#### Block ID: **bss\_banner\_sidebar**

#### Block name: **Bss Banner Sidebar**

Configurations can be configured in **Content > Blocks >** Choose **bss\_banner\_sidebar > Select > Edit**

![](_page_25_Picture_162.jpeg)

#### Content:

<div class="banner-sidebar"><img src="{{media url="wysiwyg/banners/static-block-min.jpg"}}" alt="" /></div>

#### <span id="page-25-0"></span>**5.5. Product page**

#### <span id="page-25-1"></span>**5.5.1. Product labels**

Product label in product page will display as below:

![](_page_25_Picture_163.jpeg)

![](_page_25_Picture_12.jpeg)

#### **JEAN 5**

Be the first to review this product

**AVAILABILITY:** In stock SKU Jean 5

#### 70,67€ 14,13€

Lorem ipsum dolor sit amet, eu habeo debet vim, pri cu stet percipitur voluptatibus, ius ex enim tractatos. Accusata erroribus mei in. Vocent pericula quo no.

![](_page_25_Picture_18.jpeg)

![](_page_25_Picture_19.jpeg)

#### Configs can be configured in **Stores > Configuration > BSS Theme Configs > General Settings > Product Labels**

![](_page_26_Picture_326.jpeg)

- **Show "New" Label:** choose **Yes to** enable New label, or **No** to disable it.
- **Show "Sale" Label:** choose **Yes to** enable Sale label, or **No** to disable it.

#### *Note:*

- *● Products must have special price and have attribute "Sale" = Yes to have "Sale" label enabled*
- Products must have attribute "New" = Yes with the date being set to have "New" label enabled (see more about this configuration in 5.3.8. Top [selling](#page-21-1) and New *[Arrival\)](#page-21-1)*

#### <span id="page-26-0"></span>**5.5.2. Product slider**

Product Sliders in product page will display as below:

WE FOUND OTHER PRODUCTS YOU MIGHT LIKE! (4)  $\star$ 

![](_page_26_Picture_11.jpeg)

![](_page_26_Picture_13.jpeg)

![](_page_26_Picture_14.jpeg)

T-Shirt  $$3200$ 

Bella Bardot Flippy Hem Dress \$50.00

Dress 1 \$20.00

Dress 3 \$30,00\$5.00

![](_page_26_Picture_19.jpeg)

Configs can be changed in **Stores > Configuration > BSS Theme Configs > General Settings > Product Sliders**

![](_page_26_Picture_21.jpeg)

#### **Product Sliders**

This section is related to all existing product sliders.

![](_page_27_Picture_273.jpeg)

- **Speed:** Input duration (in milliseconds) of scrolling animation (minimum = 500).
- **Pause on Hover:** If **Enable**, when the slider is mouseovered then the automatic scrolling will pause. Choose **Disable** to disable this function.
- **Loop:** If **Enable,** scrolling will loop, or choose **Disable** to disable it.
- **Lazy Loading:** Delays loading of images and optimal for website speed. If **Enable**, images outside of viewport will not be loaded before user scrolls to them. Choose **Disable** to disable it.

#### <span id="page-27-0"></span>**5.6. Blog page**

#### <span id="page-27-1"></span>**5.6.1. Blog collection page:**

URL: [your\_website\_url]/blog/

![](_page_27_Picture_11.jpeg)

![](_page_27_Picture_12.jpeg)

Configurations for this page include:

**i. Stores > Settings > Configuration > BSS Theme Configs > Bss Blog**

![](_page_27_Picture_15.jpeg)

![](_page_28_Picture_266.jpeg)

#### *General*

- **Base URL:** input base url of blog collection page
- **Blog Name:** input name of your blog collection
- **URL Suffix for Posts:** input suffix in url for posts (the end of permalink for posts)
- **URL Suffix for Categories:** input suffix in url for categories (the end of permalink for categories)

#### <span id="page-28-0"></span>**5.6.2. Blog category**

You can create and manage blog categories in **BSS Themes > Bss Blog > Category**

![](_page_28_Figure_9.jpeg)

![](_page_28_Picture_11.jpeg)

![](_page_29_Picture_133.jpeg)

#### <span id="page-29-0"></span>**5.6.3. Blog post page**

You can create and manage blog posts in **BSS Themes > Bss Blog > Posts**

To manage content in **Post:** *Post > Post Manager, choose Post title > Action > Edit > General*

![](_page_29_Picture_134.jpeg)

![](_page_29_Picture_6.jpeg)

About managing **Comment:** *Comment > Comment Manager > choose Category > Action > Edit > General*

![](_page_29_Picture_8.jpeg)

![](_page_30_Picture_188.jpeg)

#### <span id="page-30-0"></span>**5.7. Other pages**

Other pages supported by our theme includes About us page and Contact us page. These pages will be added to your store if you choose to import our sample data (see more at 3.2.4. Import [Sample](#page-3-8) Data)

#### <span id="page-30-1"></span>**5.7.1. About us**

URL: [your\_website\_URL]/about-us

![](_page_30_Picture_6.jpeg)

![](_page_30_Picture_7.jpeg)

#### **Our Vision**

Lorem ipsum dolor sit amet, nam ex quem iuvaret abhorreant, tritani torquatos ea vim. No habeo commodo sed, tantas accumsan ea duo. Ut mucius euripidis est. Viderer honestatis mel et, cu graeci percipitur reprehendunt qui.

![](_page_30_Picture_10.jpeg)

#### **Our Mission**

Lorem ipsum dolor sit amet, nam ex quem iuvaret abhorreant, tritani torquatos ea vim. No habeo commodo sed, tantas accumsan ea duo. Ut mucius euripidis est. Viderer honestatis mel et, cu graeci percipitur reprehendunt qui.

This page can be redirected to by the **About us** link at on **Footer**.

![](_page_30_Picture_14.jpeg)

![](_page_31_Picture_139.jpeg)

To change the content of **About us** page, go to **Content > Pages, choose About us > Select > Edit > Content**

![](_page_31_Picture_140.jpeg)

#### <span id="page-31-0"></span>**5.7.2. Contact us**

URL: [your\_website\_URL]/contact/

This page can be redirected to by the **Contact us** link at Support block on **Footer**.

![](_page_31_Figure_7.jpeg)

![](_page_31_Picture_8.jpeg)

![](_page_32_Picture_1.jpeg)

To change the content of **Contact us** page, go to **Content > Blocks, choose** *Bss Content Contact (content\_contact)* **> Select > Edit**

![](_page_32_Figure_3.jpeg)

![](_page_32_Picture_225.jpeg)

Choose **Save Block.**

# <span id="page-32-0"></span>**6. Help & Support**

#### <span id="page-32-1"></span>**6.1. Reference**

You may find these sites useful while installing and configuring your Magento store:

#### *Magento installation*

• Magento FAQ:

<http://www.magentocommerce.com/product/faq>

• System Requirements:

[http://www.magentocommerce.com/system-requirements/](http://devdocs.magento.com/guides/v2.2/install-gde/system-requirements-tech.html)

● Installation Guide:

[http://www.magentocommerce.com/knowledge-base/entry/magento-installationguide](http://devdocs.magento.com/guides/v2.2/install-gde/bk-install-guide.html)

![](_page_32_Picture_17.jpeg)

#### *Online Magento guide:*

● Magento user guide:

http://docs.magento.com/m2/ee/user\_guide/getting-started.html

- Magento Wiki: <http://www.magentocommerce.com/wiki/>
- Magento Forum: <http://www.magentocommerce.com/boards/>
- stackoverflow.com <http://stackoverflow.com/questions/tagged/magento>
- Magento Answers Stack Exchange <http://magento.stackexchange.com/>

#### <span id="page-33-0"></span>**6.2. Support**

#### <span id="page-33-1"></span>**6.2.1. Policy**

We only provide support for issues related strictly to the theme. We do not provide support for Magento configuration, installation, maintenance etc. If you have questions about Magento (for example: about managing categories and products, creating attributes, installing extensions etc.), please refer to *Magento Forum*. Almost every detail of Magento configuration is described there so you will find answers for all your questions. You will also find many helpful tutorials.

The best place to start searching is the *online Magento guide*. You can find there all the basic configuration information.

If you find any bugs (so far there were only a few, all fixed immediately), please contact us through the contact form on *our profile page* on http://bssthemes.com/.

#### <span id="page-33-2"></span>**6.2.2. Contact us**

Any questions or concern about us, feel free to contact:

- Website: <http://bssthemes.com/>
- Support: support@bssthemes.com

BSS Theme Support team is always ready to aid you with any issue referring to our products. Additionally, we also give you Website development and Administration Support

![](_page_33_Picture_18.jpeg)